# 15.財務諸表の作成について

本製品における財務諸表の作成方法について説明を行います。 経営状況分析申請だけではなく、都道府県の事業年度報告にも使用できます。

# 15-1 財務諸表作成部の起動

業務選択メニューから「財務諸表作成」をクリックすると財務諸表作成部の起動確認ダイアログを 表示します。[はい]をクリックすると「財務諸表作成」が起動し、「建設業.NET-財務諸表」内 に「決算期選択」画面が開きます。

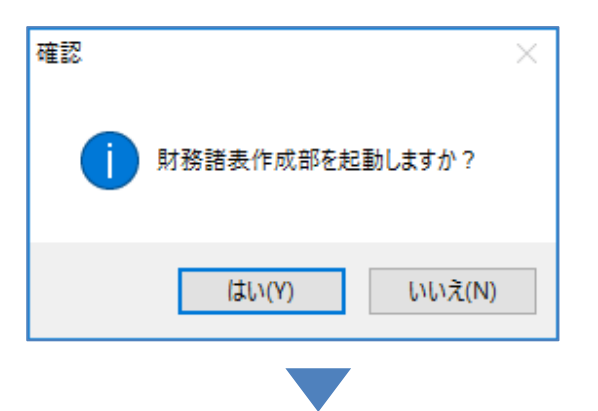

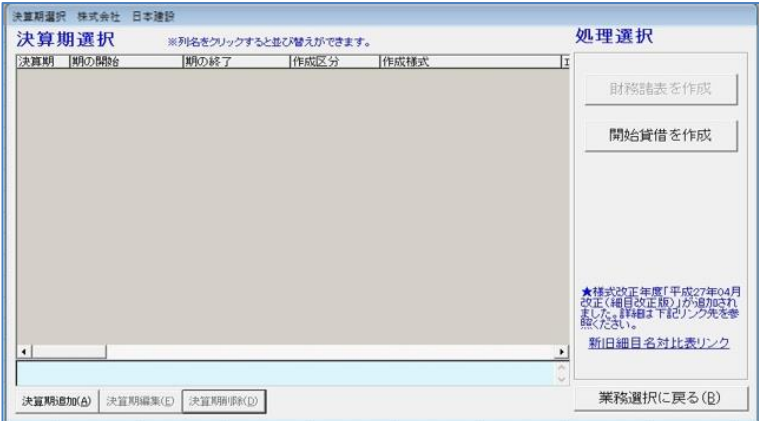

# 15-2 決算期選択

財務諸表を作成する前に必要な決算期の追加・編集・削除などの処理を行います。

### ・決算期追加前

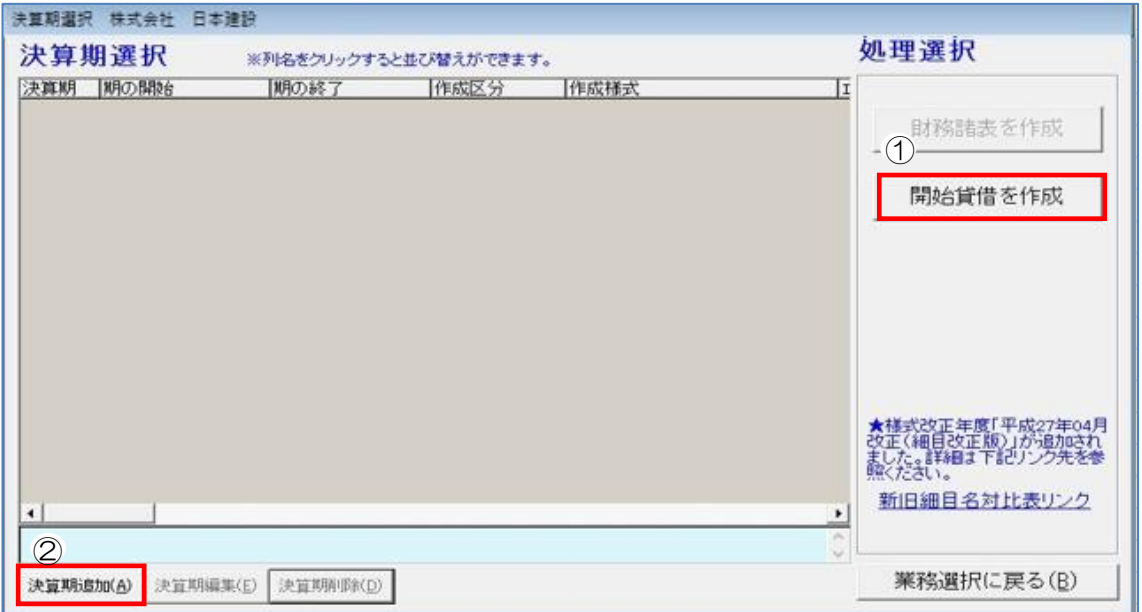

[業務選択に戻る]…「決算期選択」画面を閉じ、「メニュー:業務選択」画面へ戻ります。

## ①開始貸借を作成

ボタンをクリックすると選択画面が表示されます。

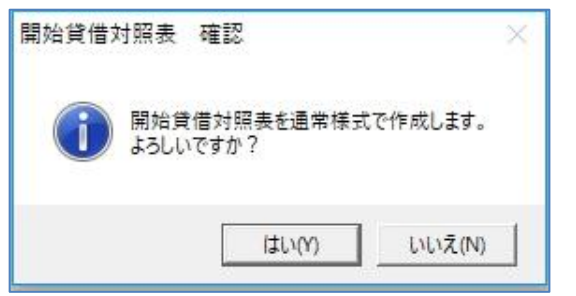

- [はい]……………………財務諸表の決算期データを作成して入力します。(操作方法は②決算期 追加と同様です。)
- [いいえ]…………………「開始貸借対照表」画面が開きますので、日付・現金金額・資本金金額 を入力します。

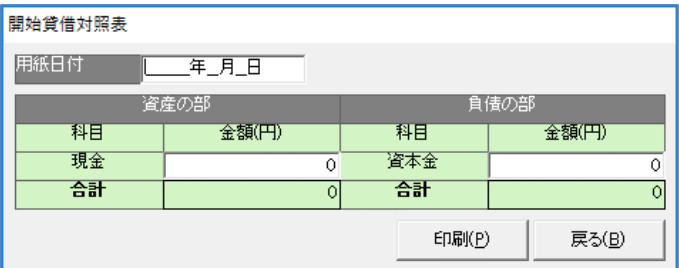

[印刷]…………開始貸借対照表の印刷を行います。

[戻る]…………「開始貸借対照表」画面を閉じ、「決算期選択」画面へ戻ります。

## ②決算期追加

決算期の追加を行います。「決算期データ」画面が開きますので、必要な項目を入力して下さい。 決算期を追加することで財務諸表が作成できるようになります。

・法人の場合

法人の場合は決算期を入力します。

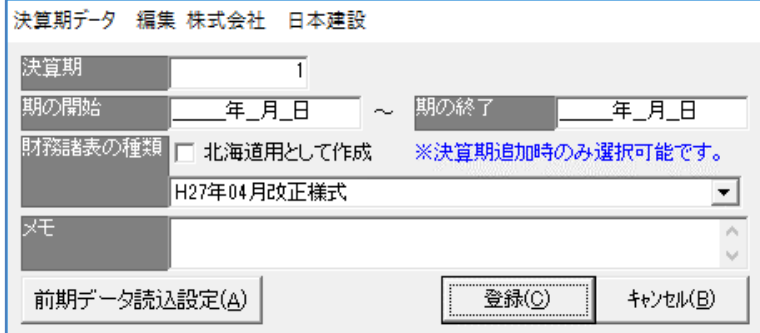

・個人の場合

個人の場合は事業年度(西暦)を入力します。

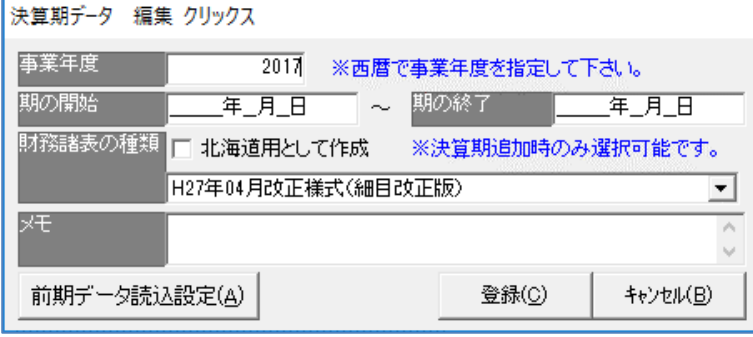

※『北海道用として作成』は、北海道様式で作成する建設業者のみチェックしてください。

- ※ コンボボックスのく▼>から過去の様式も選択できます。通常は最新の様式で作成するため、 特に選択する必要はありません。
- ※ メモ欄の使用は任意です。合併、分割などの特殊経営状況分析の財務諸表を作成した場合などにメモとし てご利用ください。

[前期データ読込設定]

…前期データの読込設定を行います。「環境設定」画面が開きますので該当する設 定内容にチェックを入れ登録します(複数登録可)。

※「データベース更新(通常は使用しません)」は、サポートから依頼があった場合のみ使用します。

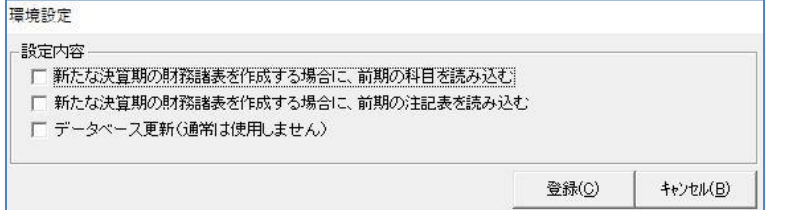

[登録]…………設定内容を登録します。

[キャンセル]…設定を登録せずに画面を閉じ、「決算期データ」画面に戻ります。

・決算期追加後は、作成した決算期が追加され、③と④のボタンが押せるようになります。

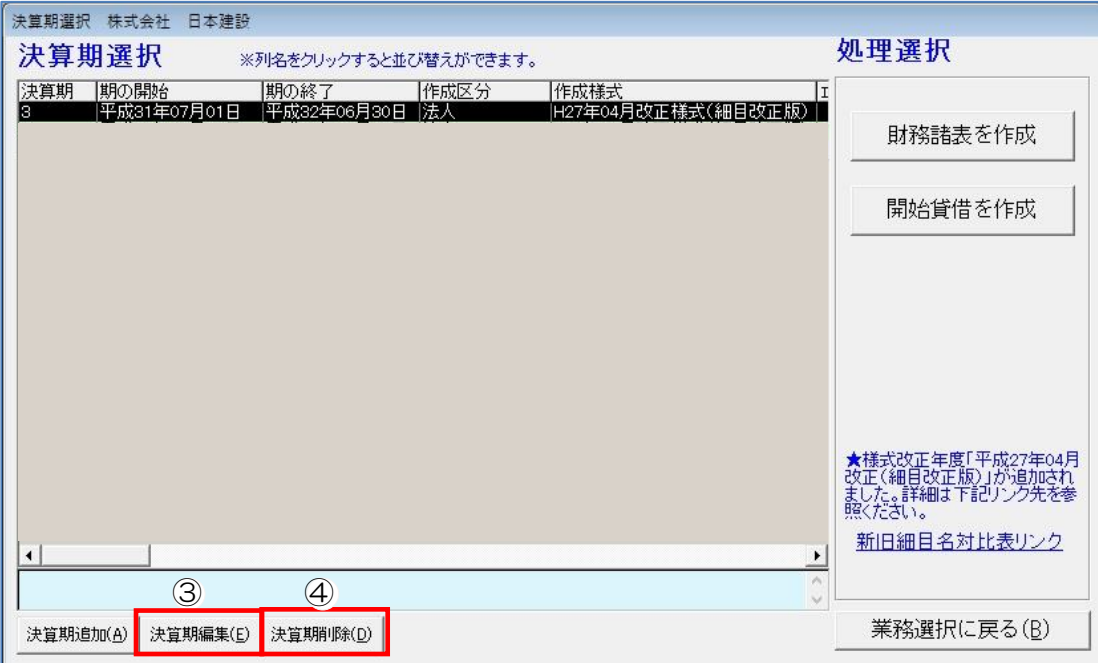

# ③決算期編集

登録した決算期、決算期間の編集を行うことができます。

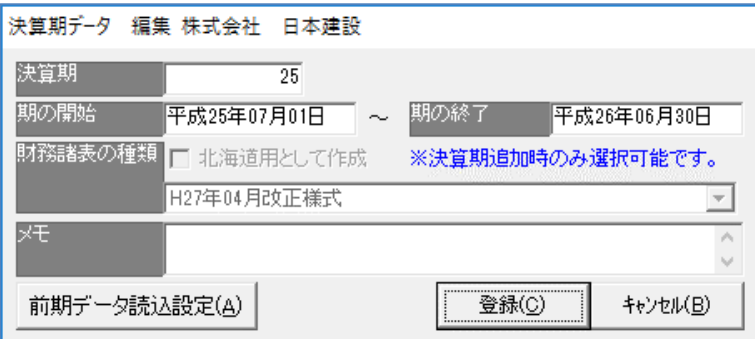

# ④決算期削除

登録した決算期の削除を行います。

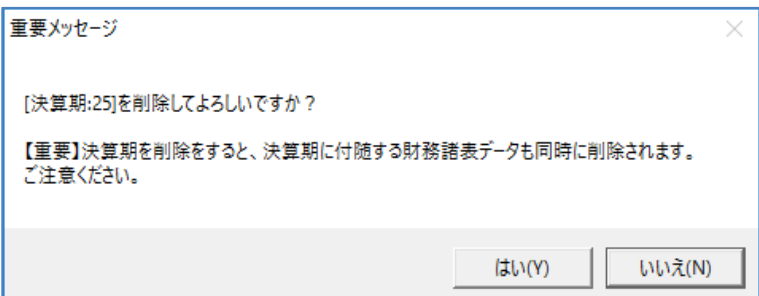

# 15-3 財務諸表の作成

財務諸表の新規作成や、既に登録(作成)されている財務諸表の編集・削除などの処理を行います。

# 15-3-1 財務諸表を作成する

「決算期選択」画面で[財務諸表を作成]をクリックすると「財務諸表メニュー」画面を開きます。

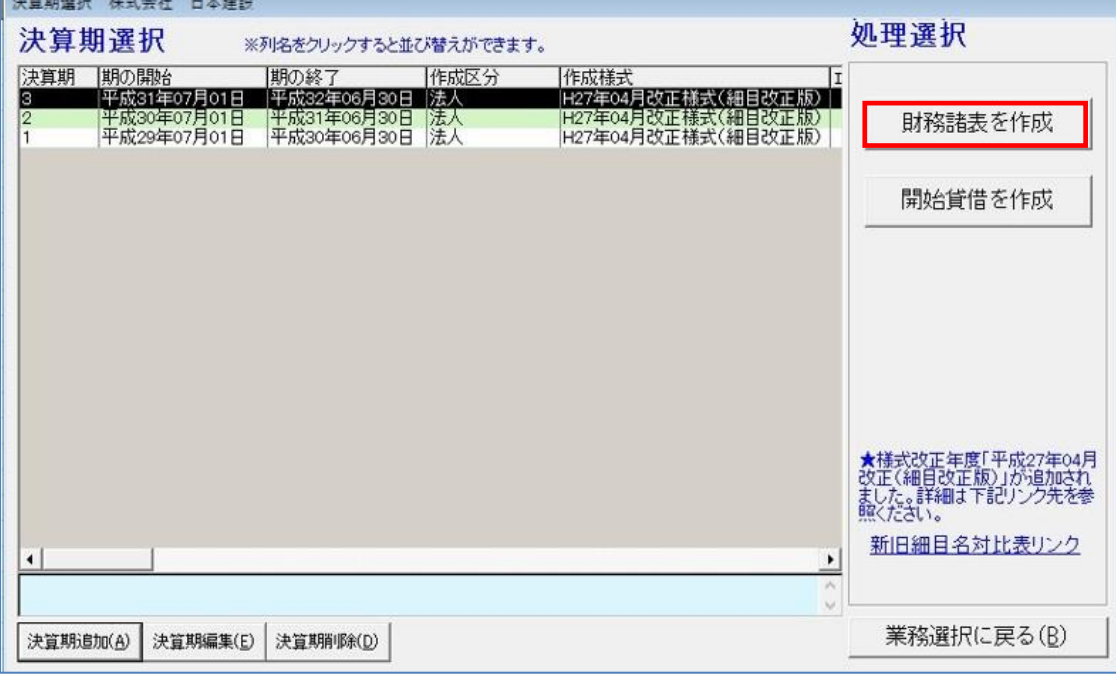

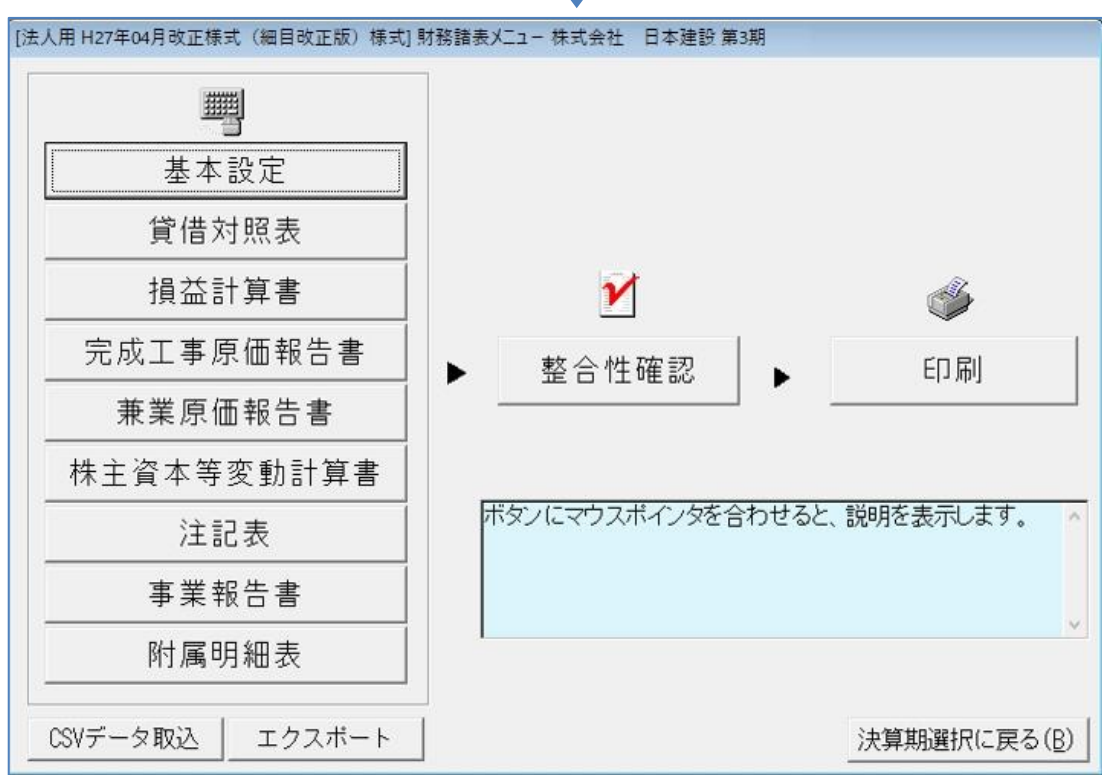

# 15-3-2 基本設定を行う

「財務諸表メニュー」画面の[基本設定]をクリックすると「基本設定」画面を表示します。

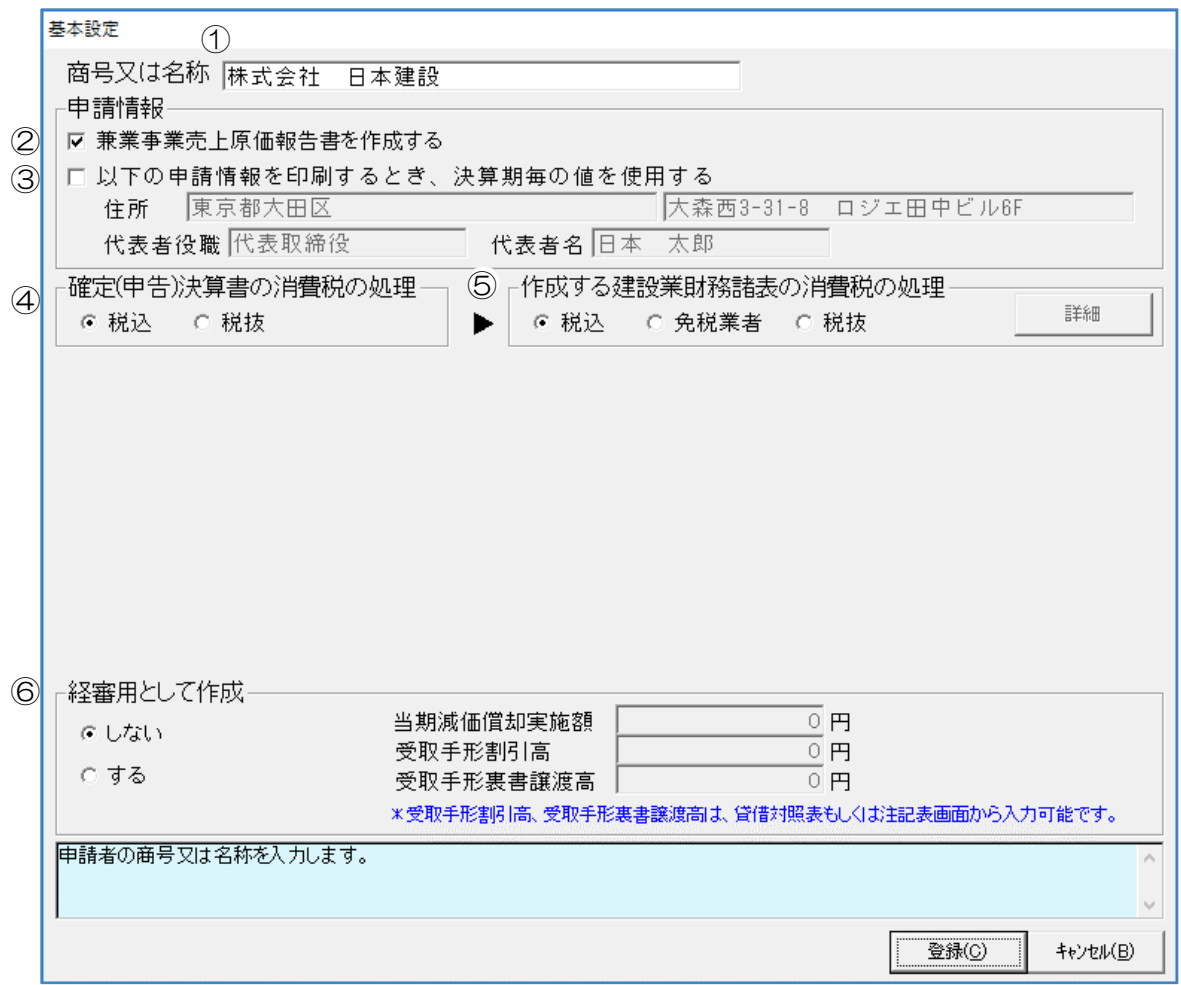

[登録]…………設定内容を登録します。

[キャンセル]…設定を登録せずに画面を閉じ、「財務諸表メニュー」画面に戻ります。

#### ①商号又は名称

選択した顧客の商号又は名称を自動で入力します。

#### ②兼業事業売上原価報告書を作成する

兼業事業売上原価報告書を作成する場合はチェックを入れます。 チェックを入れた場合、損益計算書の[兼業事業売上原価]科目は、兼業事業売上原価報告書の入 力値を印刷します。チェックを外した場合、損益計算書の[兼業事業売上原価]科目は損益計算書 の入力値を印刷します。

### ③以下の申請情報を印刷するとき、決算期毎の値を使用する

顧客選択画面で指定した値以外を印字する場合はチェックを入れます。 チェック後に住所、代表者役職、代表者名欄が編集可能になります。

#### ④確定(申告)決算書の消費税の処理

消費税の計算処理方法を『税込』または『税抜』から選択します。 顧問先から預かった確定申告書が『税込』または『税抜』で作成されたものかによって処理を選 択しますが、『税込』で作成されたものである場合は次の⑤で税処理に簡易に対応できます。

#### ⑤作成する建設業財務諸表の消費税の処理

消費税の計算処理方法を選択します。

経審を受ける場合には消費税課税率業者は『税抜』、消費税免税業者は『免税業者』を選びます。 (次の⑥で「経審用として作成」『する』と設定した場合、『税込』は選択できません。) 経審を受けない場合は適宜選択してください。

※経営事項審査を受ける場合、一部の地域で消費税免税事業者でも『税抜』で提出のケースがあります。 消費税免税事業者の場合は、事前に審査行政庁にご確認ください。

確定決算書の消費税処理が『税込』、財務諸表の消費税処理が『税抜』の場合、 「消費税率案分設定」を表示します。

#### 消費税率按分設定

・『自動』を選択した場合

値の設定は必要ありません。

※按分計算は簡便式の計算となるので、実際の数値を反映させるには税抜き決算書をご用意いただき、 『税抜』→『税抜』で作成してください。

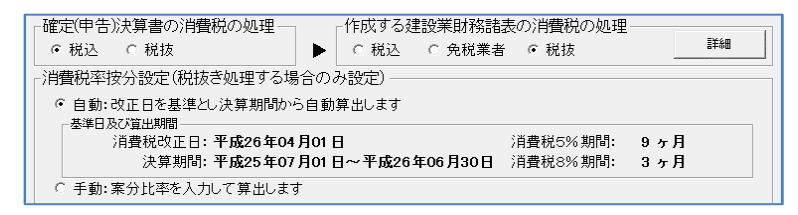

損益計算書の入力画面の「注」に「税」と記載された細目から設定された率分の消費税を除きます。 消費税率が改正された場合は、改正細目を基準に決算期間内の月数の比率を乗じています。

・『手動』を選択した場合

按分比率の「5%分」「10%」入力欄に値を入力し、キーボードの Enter を押すと「8%分」の 値を変更できます。

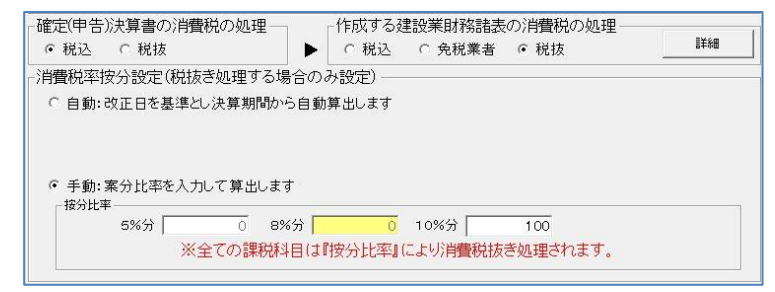

売上高に旧税率分が含まれている場合や消費税率の改正があった場合は『自動』を選択している

最大に計算することがあります。

『手動』に率を入力することで決算する消費税処理を補正することができます。

[詳細]…………「消費税に関する入力事項」画面を開きます。

### 消費税確定申告書の消費税処理方式

・『自動』を選択した場合

値の設定は必要ありません。

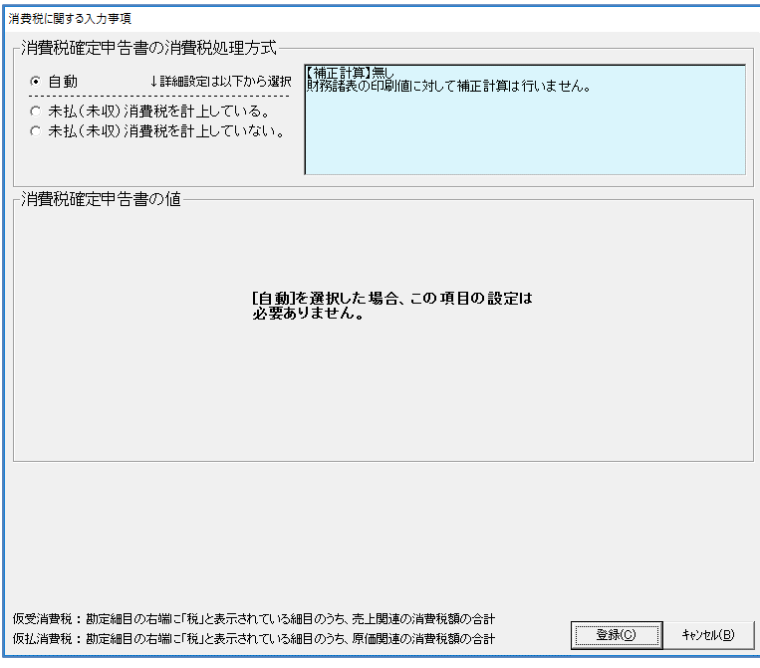

損益計算書の入力画面の「注」に「税」と記載された細目の収益科目から費用科目の消費税分を減 算し、プラスであれば営業外収益、マイナスであれば営業外費用で調整します。

※貸借対照表は関係ありません。

・『未払(未収)消費税を計上している』を選択した場合

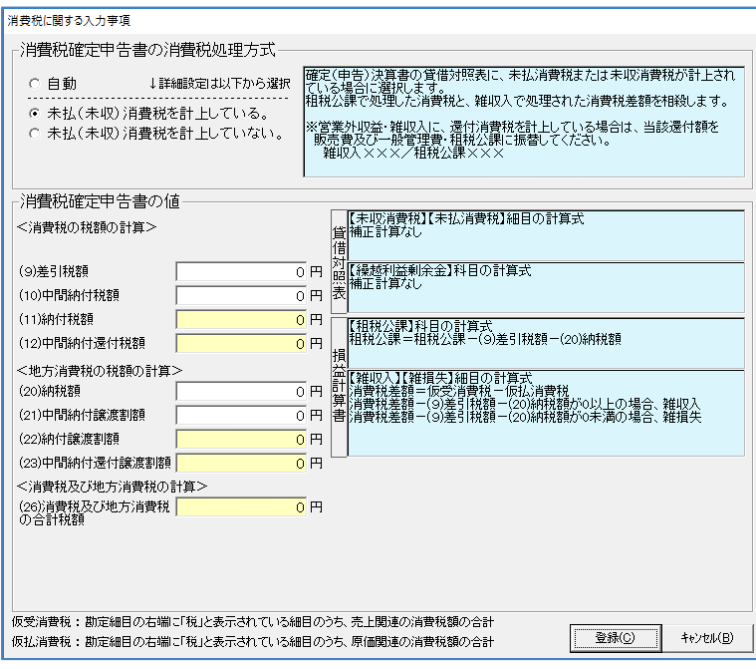

確定申告決算書の貸借対照表に未払消費税または未収消費税が計上されており、中間および確定消 費税を販売費および一般管理費の租税公課で処理されている場合、消費税申告書の値を該当箇所に 入力することにより、収益科目から費用科目の消費税分を減算した値と販売費および一般管理費の 租税公課を相殺します。これにより、より実体に近い営業利益が求められます。

・『未払(未収)消費税を計上していない』を選択した場合

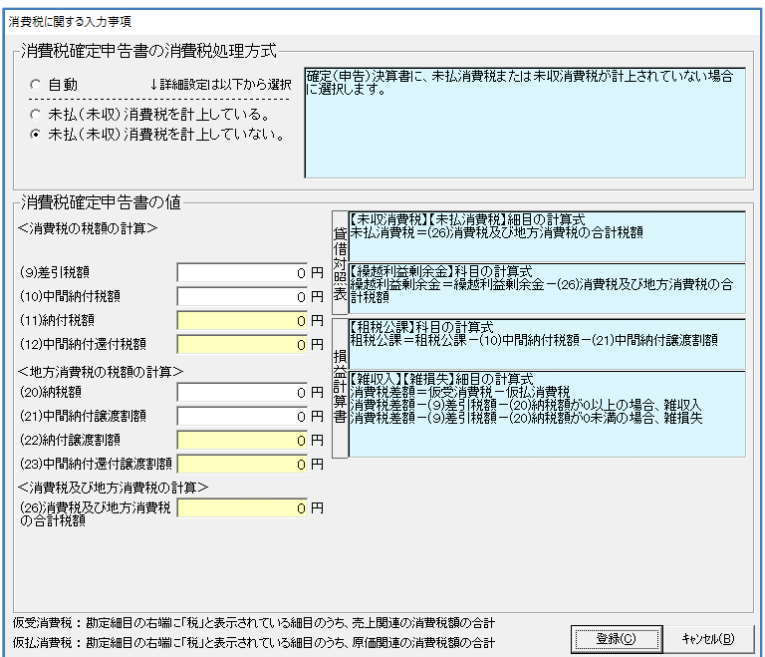

確定申告書の貸借対照表に未払消費税または未収消費税が計上されておらず、中間消費税を販売費 および一般管理費の租税公課で処理されている場合、消費税申告書の値を該当箇所に入力すること により、収益科目から費用科目の消費税分を減算した値と販売費および一般管理費の租税公課を相 殺し、営業外損益で調整します。さらに、確定消費税分を損益計算書と貸借対照表に計上できます。

### ⑥経審用として作成

財務諸表を経営状況分析および経営事項審査用として作成するかどうかを選択します。 『する』にチェックすると、当期減価償却実施額を入力できるようになります。

- ※『する』と設定した場合、前の⑤の「消費税按分設定」の『税込』は選択できません。
- ※ 経営事項審査で使われる「減価償却実施額」はこの画面の「当期減価償却実施額」を使用します。 「減価償却累計額」ではありませんのでご注意ください。

### 15-3-3 貸借対照表・損益計算書・完成工事原価報告書の入力

「財務諸表メニュー」画面の「貸借対照表]をクリックすると「貸借対照表」画面を表示します。 各タブをクリックして画面を切り替え、各勘定科目の金額を入力します。

「貸借対照表」「損益計算書」「完成工事原価報告書」の切り替えは、画面左上のプルダウンリス トまたは「財務諸表メニュー」画面から行うことができます。

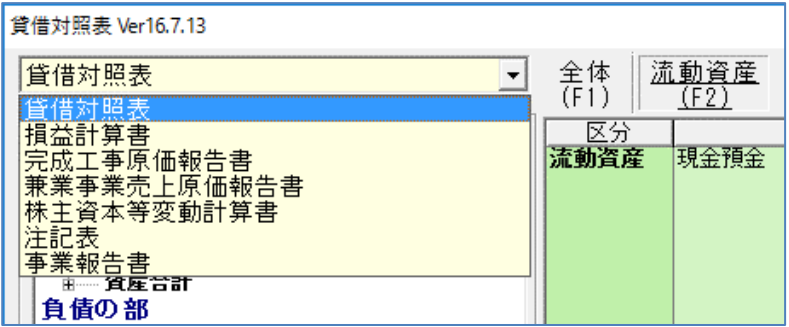

≪貸借対照表≫

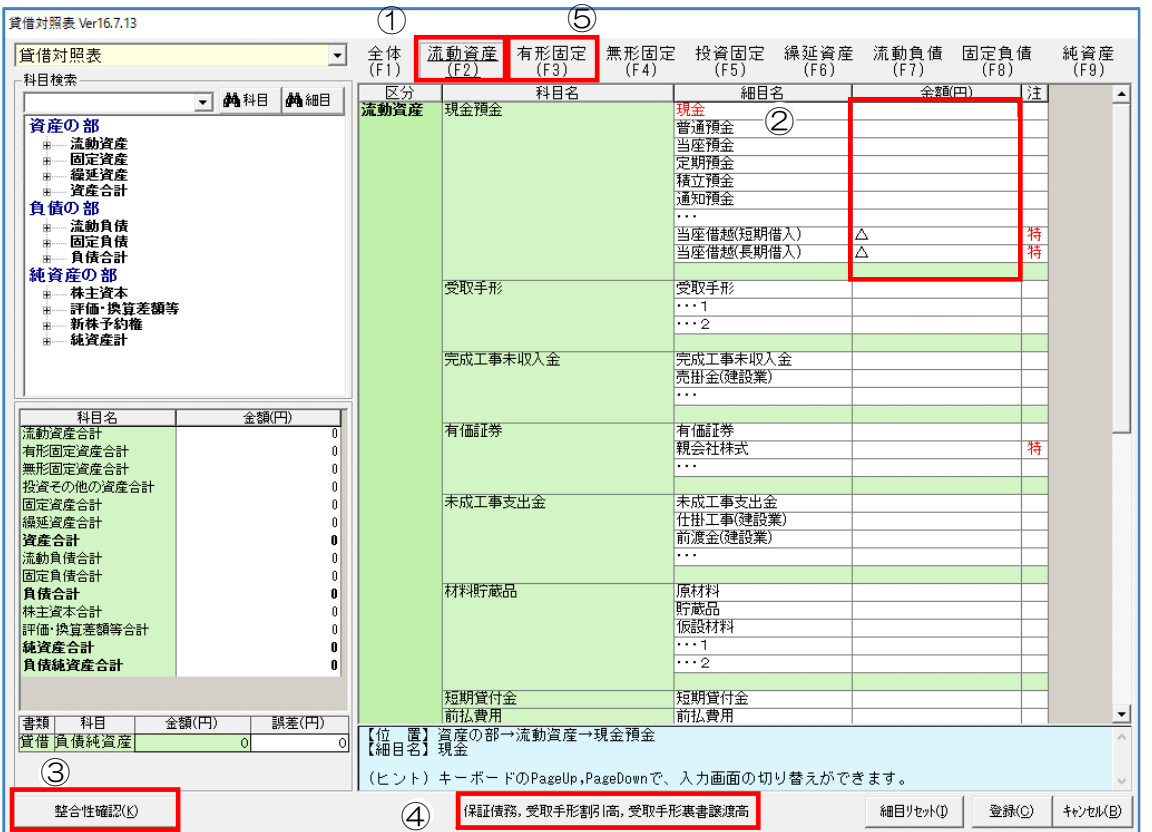

[細目リセット]…設定した細目名をリセットし、規定値に戻します。

[登録]…………入力した内容を登録します。

[キャンセル]…入力した内容を登録せずに画面を閉じ、「財務諸表メニュー」画面に戻ります。

# ①タブ

タブをクリックすると画面を切り替えます。

# ②金額入力セル

白いセルの部分に入力をします。緑のセルには合計値が自動で入力されます。

・貸借対照表の入力 税務申告添付決算書を参照して、流動資産から細目ごとに円単位で入力します。

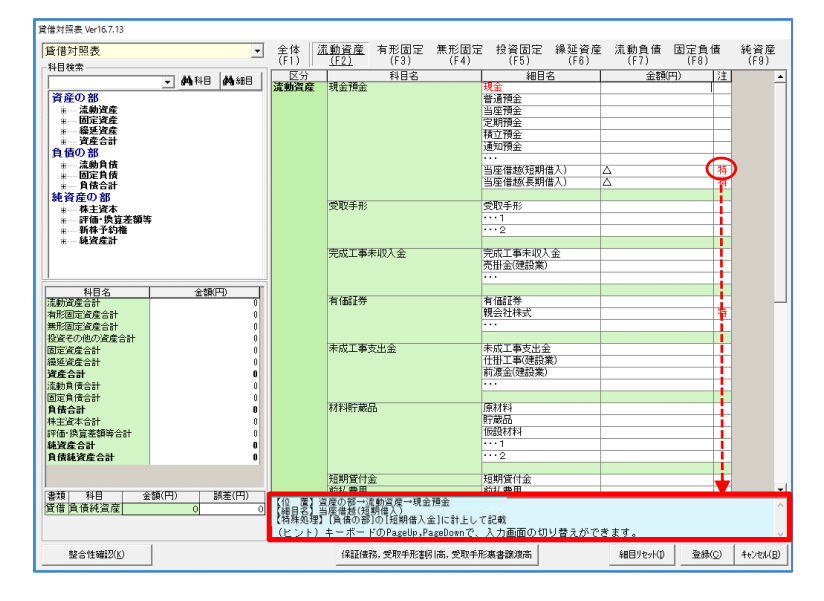

(1)各細目の金額欄を選択すると、 その細目の注意事項を画面の下 (水色の部分)に表示します。 ※画面右端に赤字で{特}と記載して いる場合は特殊処理があります。 画面の下に選択している細目の特 殊処理の内容を表示しています。

## ・細目名の変更

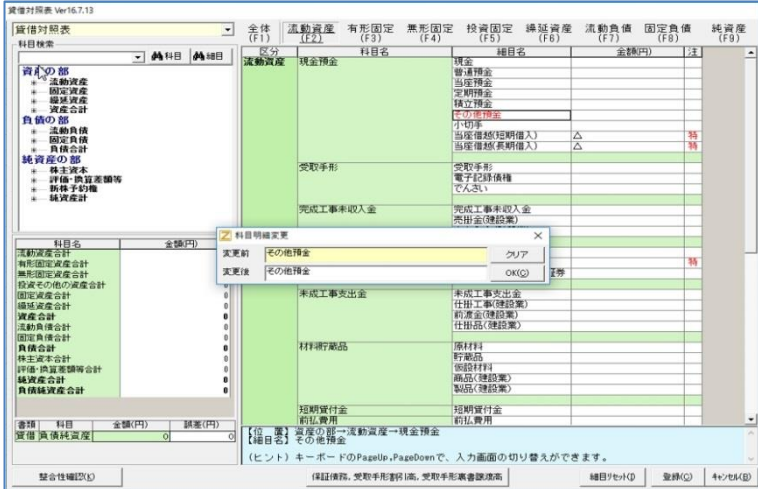

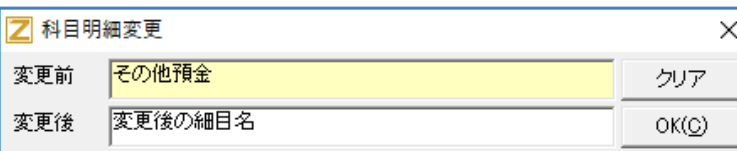

(1)変更したい細目名を選択して ダブルクリックしてください。 科目明細変更画面を表示します。

(2)変更後の細目名を入力して、 [OK] をクリックしてください。

#### ・科目と細目の関係

各細目は上位の科目名(勘定科目)に集計します。

下記の〔例 1〕では財務諸表に「現金預金 3,250,000 円」と表示します。

〔例1〕貸借対照表-流動資産-現金預金

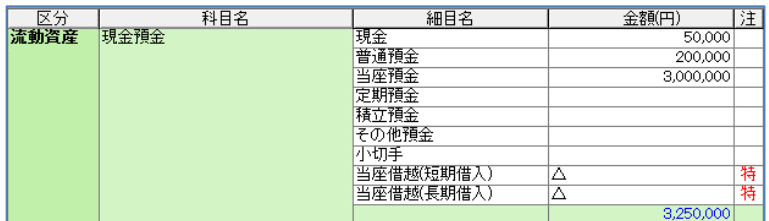

・科目名「その他」の取扱い

各細目は上位の科目名に集計しますが、「その他」については取扱いが異なります。

画面右側に{特}と記載している細目は、そのまま勘定科目になります。「その他」の細目は勘定科 目目「その他」に集計しますが、金額が大きいもの(平成 27 年 4 月様式だと、総資産の 5%を 超えるもの)は、細目が勘定科目になります。

{経}は経審で使われる科目です。※「経審用として作成」を「する」とした場合に表示されます。

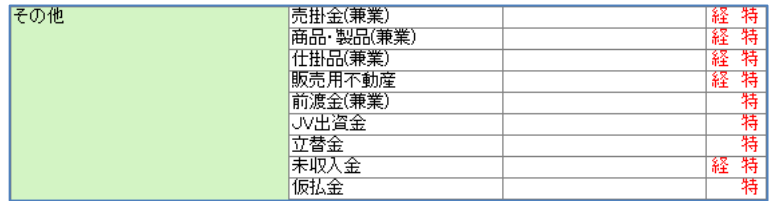

### ③整合性確認

クリックすると貸借対照表の整合性を自動で確認し、別画面に結果を表示します。不一致の場合 は再度、入力データを確認して修正します。

・適正の場合

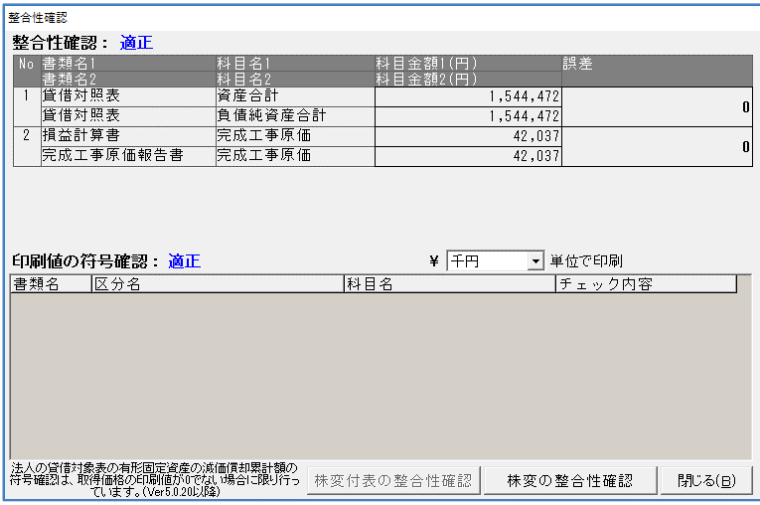

# ・誤差がある場合

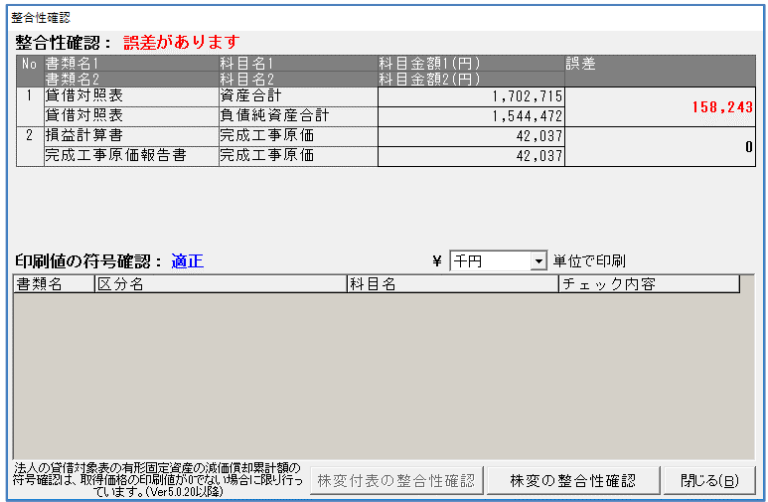

# ④保証債務,受取手形割引高,受取手形裏書譲渡高

クリックすると「貸借対照表 注記表項目の編集」画面が開きます。数字を入力して [登録] し てください。

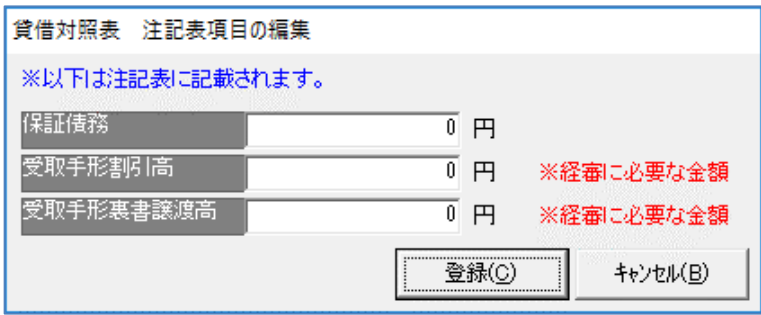

## ⑤有形固定(F3)(有形固定資産)

貸借対照表固有の入力です。有形固定(F3)のタブを選択してクリックすると別画面が開きます ので、各項目に金額を入力してください。(有形固定資産は取得価額から減価償却累計額を引き、 期末帳簿価額を財務諸表に表示するため、入力方法が異なります)

法人税申告書別表 16 を参照して資産の種類ごとに「取得価額」、「期末簿価」を入力します。 ※「取得価額」が不明の場合は「期末簿値」のみ入力します。

[OK]をクリックすると「貸借対照表」に戻り、該当の項目に金額を自動で入力します。

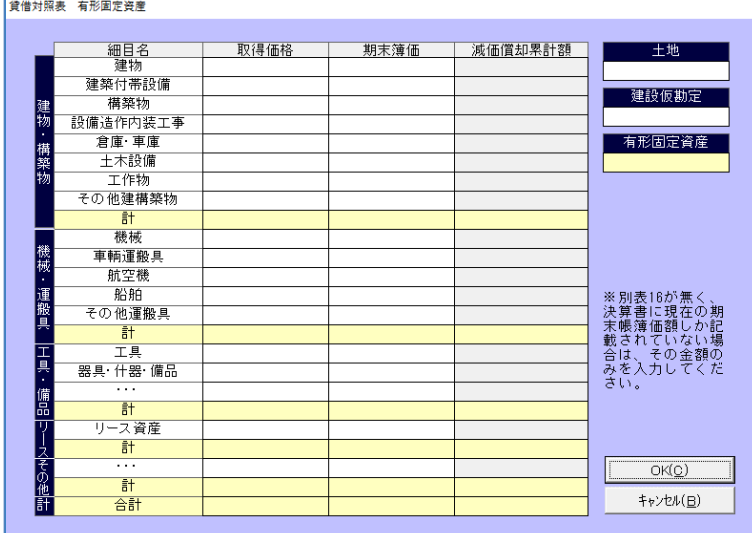

#### ≪損益計算書≫

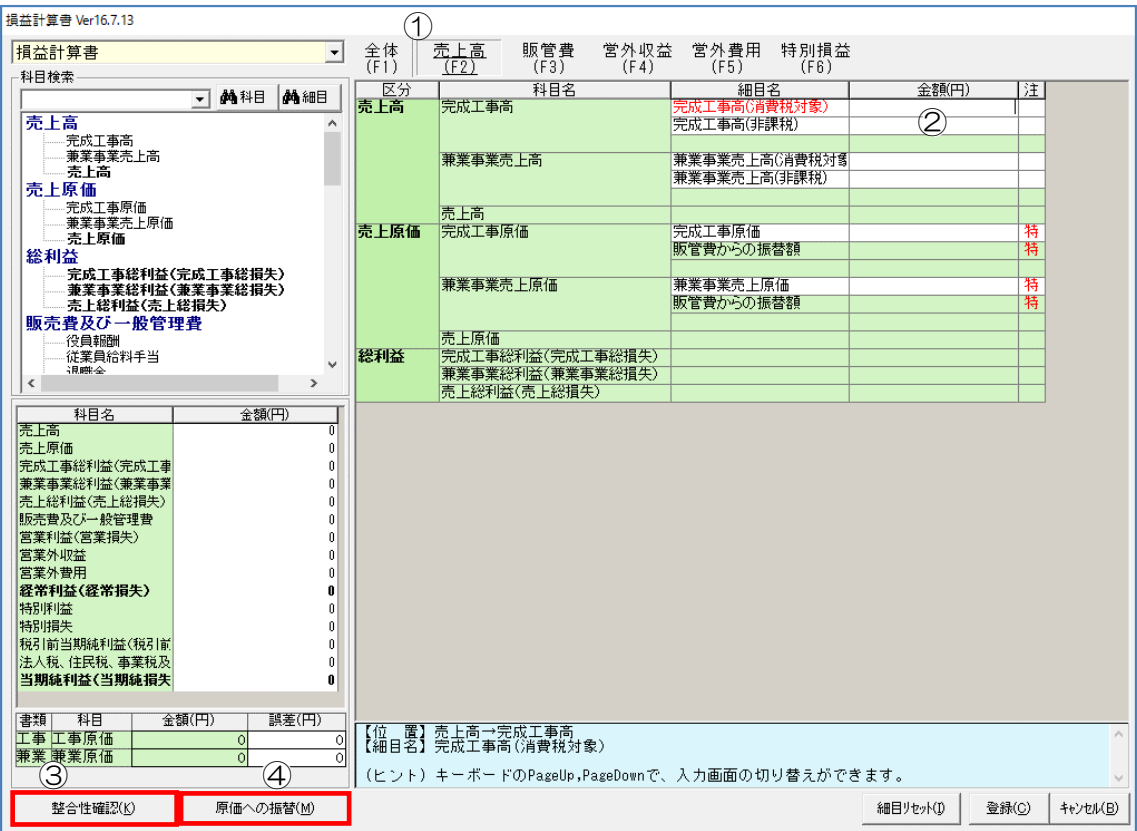

### ①タブ

タブをクリックすると画面を切り替えます。

## ②金額入力セル

白いセルの部分に入力をします。緑のセルには合計値が自動で入力されます。

- ・損益計算書の入力 税務申告添付決算書を参照して、完成工事高から細目ごとに円単位で入力します。 ※11P 貸借対照表参照
- ・細目名の変更

※11P 貸借対照表参照

・科目と細目の関係

※12P 貸借対照表参照

・科目名「その他」の取扱い

各細目は上位の科目名に集計しますが、「販売費及び一般管理費」の「雑費」、「営業外損益」 の「その他」、「特別損益」の「その他」については取扱いが異なります。

「雑費」のうち金額が大きいもの(平成 27 年 4 月様式だと、販売費及び一般管理費合計の 10% を超える細目)は、細目が勘定科目になります。また、「営業外損益」の「その他」、「特別損 益」の「その他」は勘定科目「その他」に集計しますが、金額が大きいもの(平成 27 年 4 月様 式だと、各合計の 10%を超えるもの)は細目が勘定科目になります。

#### ③整合性確認

クリックすると貸借対照表の整合性を自動で確認し、別画面に結果を表示します。不一致の場合 は再度、入力データを確認して修正します。

※12~13P 貸借対照表参照

#### ④原価への振替

税務申告添付決算書の中に製造原価報告書がない場合があります。また、内容が正しく振替られ ていない場合があります。その場合は、販売費及び一般管理費の中に含まれる材料費、賃金、外 注費、経費を、販売及び一般管理費から完成工事原価や兼業事業売上原価に振り替える必要があ ります。このような場合に「原価への振替]を利用します。

・原価への振替入力について

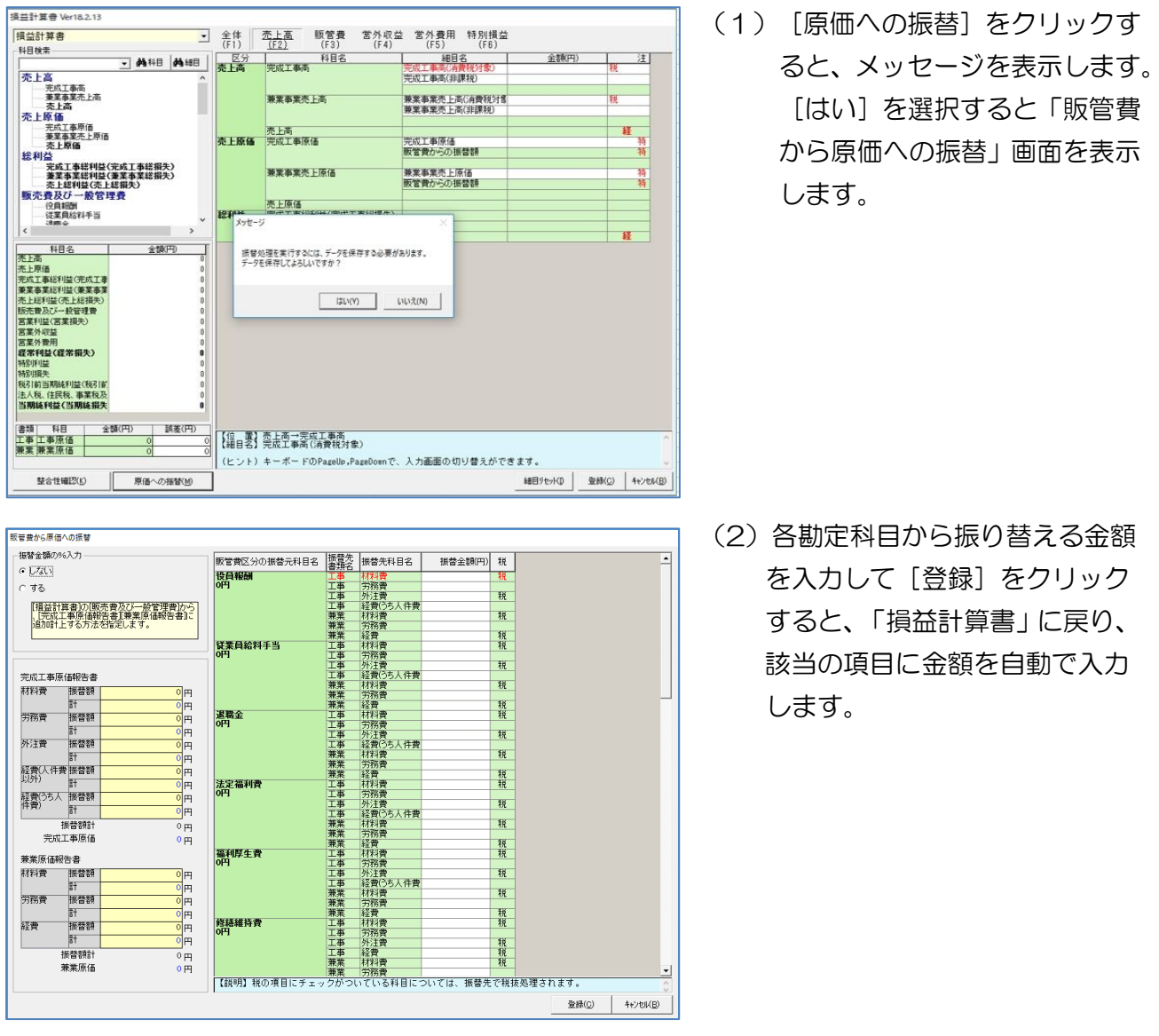

※雑費から完成工事原価や兼業事業売上原価に振り替える場合

雑費は販売費及び一般管理費の合計の 10%を超える場合、細目が勘定科目になります。そのため、雑費の 金額が大きい場合は、雑費の細目の「他勘定振替 1」「他勘定振替 2」に入力してから振替を行ってくださ い。

# 振替金額の%入力

・「しない」を選択した場合 振替金額を手入力します。

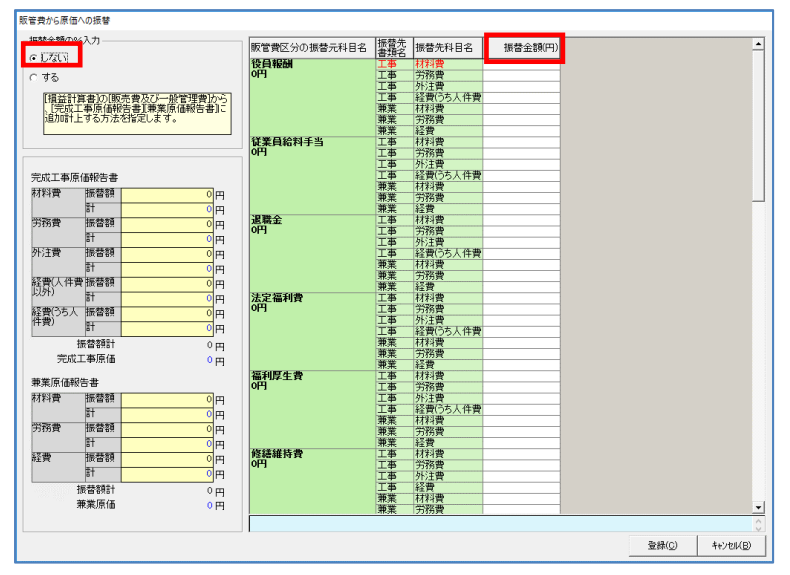

・「する」を選択した場合

振替率を手入力すると、自動で金額を反映することができます。

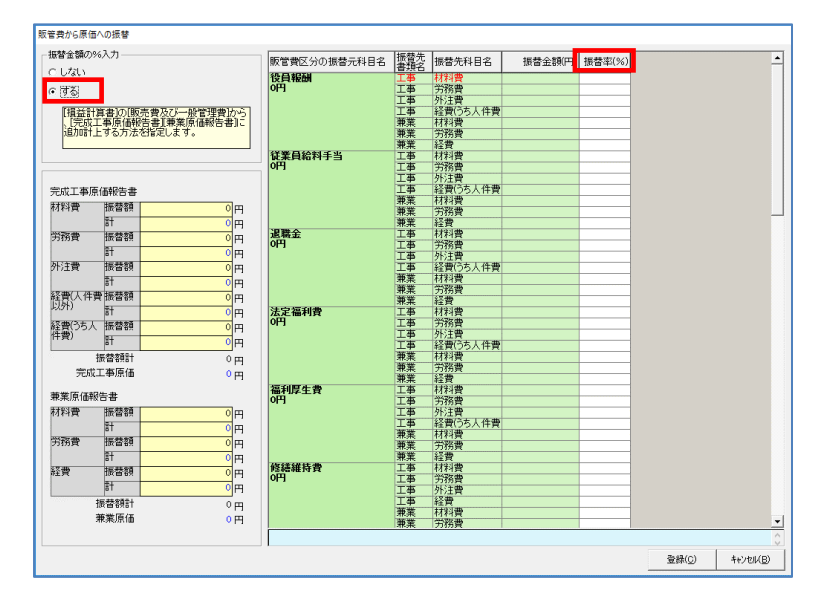

### ≪完成工事原価報告書≫

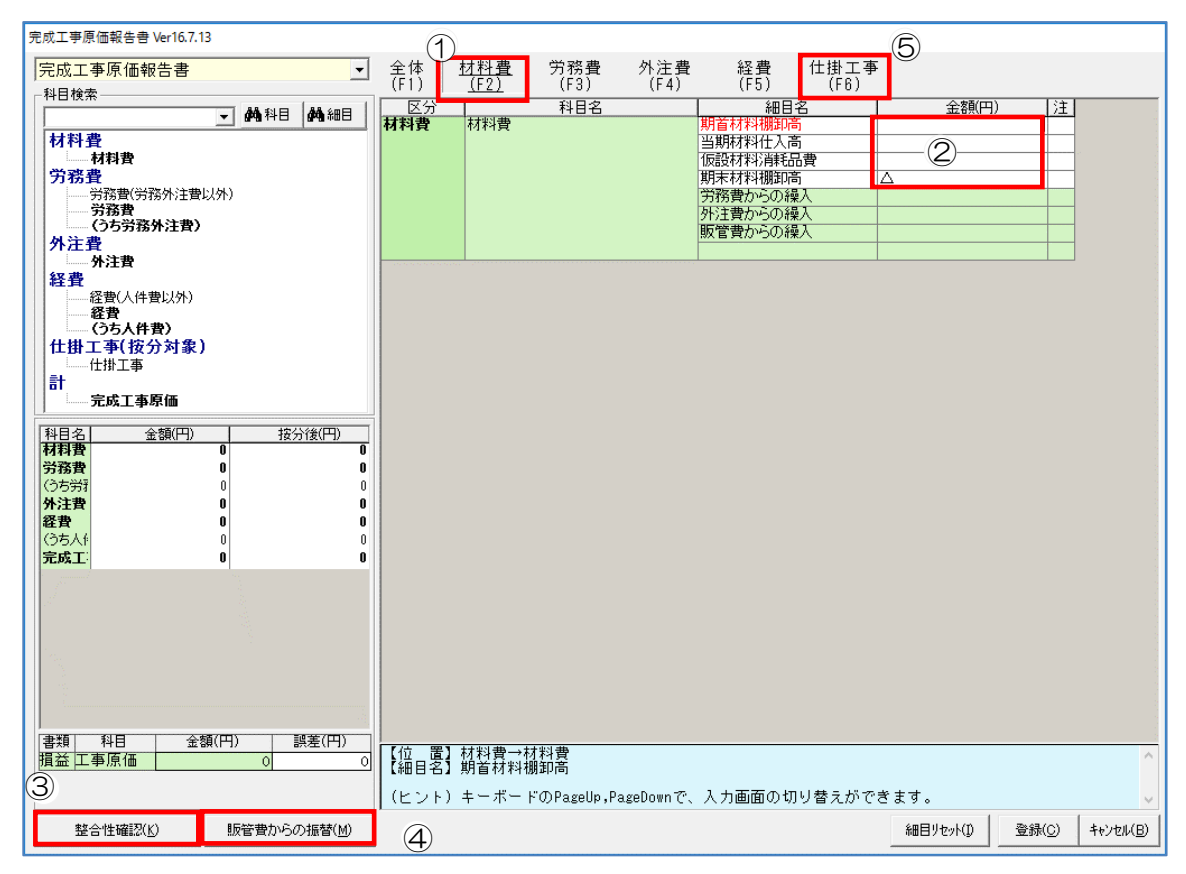

# ①タブ

タブをクリックすると画面を切り替えます。

## ②金額入力セル

白いセルの部分に入力をします。緑のセルには合計値を自動で入力します。 ※販売費及び一般管理費から原価への振替機能を使用したものは、ここでは修正できません。損益計算書で 再度、振替処理を行います。15P 損益計算書-原価への振替参照

- ・完成工事原価報告書の入力 税務申告添付決算書を参照して、材料費から細目ごとに円単位で入力します。 ※11P 貸借対照表参照
- ・細目名の変更 ※11P 貸借対照表参照
- ・科目と細目の関係 ※12P 貸借対照表参照

### ③整合性確認

クリックすると貸借対照表の整合性を自動で確認し、別画面に結果を表示します。不一致の場合 は再度、入力データを確認して修正します。

※12~13P 貸借対照表参照

#### ④販管費からの振替

[販管費からの振替]をクリックするとメッセージを表示します。[はい]を選択すると「販売 費から原価への振替」画面を表示します。

※P16 貸借対照表-原価への振替参照

### ⑤仕掛工事(F6)(有形固定資産)

完成工事原価報告書固有の入力です。仕掛工事(F6)のタブを選択してクリックすると別画面が 開きます。

建設業財務諸表の様式上、「期首仕掛工事」「期末仕掛工事」を表示する欄がありません。 「期首仕掛工事」「期末仕掛工事」は、当期総工事費用の比で、「材料費」「労務費」「外注費」 「経費」に按分されます。計算式は以下になります。

【計算式】(期首仕掛工事-期末仕掛工事)(※1)×材料費(※2)÷当期工事費用 ※1 符号がマイナスの場合は「材料費」「労務費」「外注費」「経費」から減算します。

※2「労務費」「外注費」「経費」も同様に計算します。

#### ≪兼業原価報告書≫

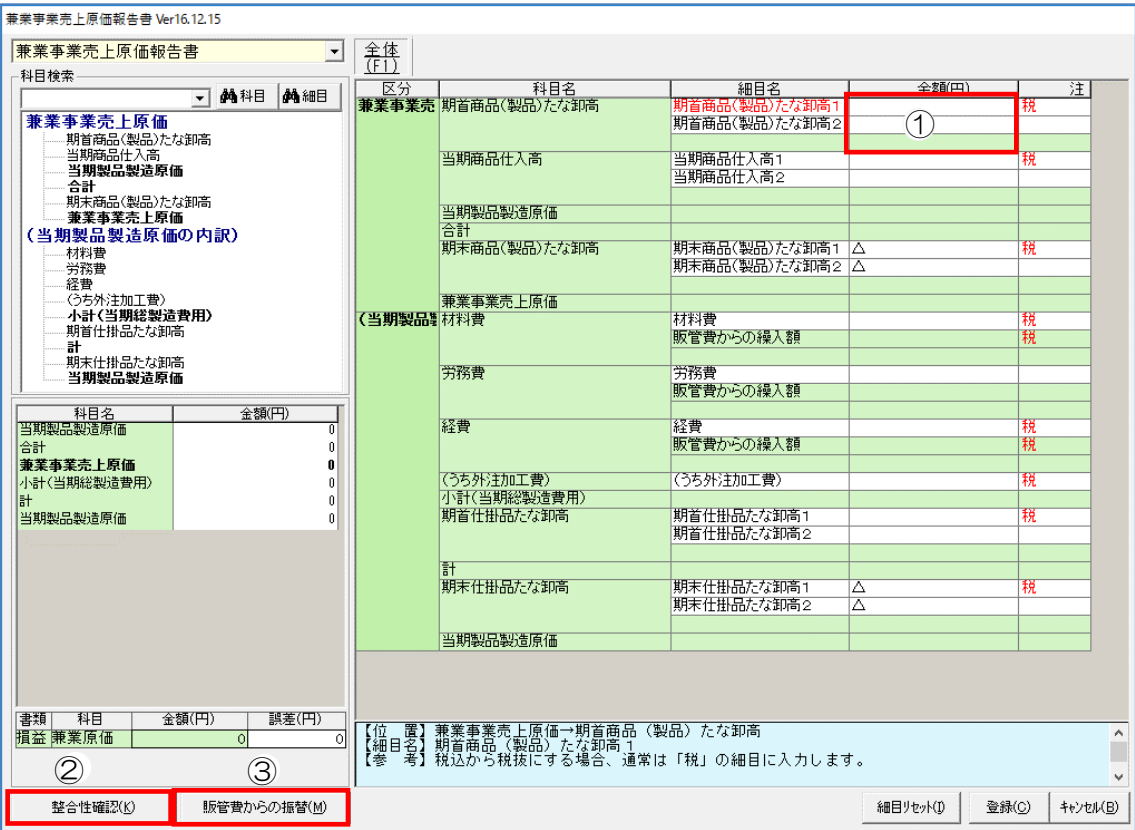

## ①金額入力セル

白いセルの部分に入力をします。緑のセルには合計値が自動で入力されます。

※販売費及び一般管理費から原価への振替機能を使用したものは、ここでは修正できません。損益計算書で 再度、振替処理を行います。17P損益計算書-原価への振替参照

・兼業原価報告書の入力

税務申告添付決算書を参照して、期首商品(製品)たな卸高から円単位で入力します。

※11P 貸借対照表参照

・細目名の変更

※11P 貸借対照表参照

・科目と細目の関係

※13P 貸借対照表参照

#### ②整合性確認

クリックすると兼業原価報告書の整合性を自動で確認し、別画面に結果を表示します。不一致の 場合は再度、入力データを確認して修正します。

※12~13P 貸借対照表参照

#### ③販管費からの振替

[販管費からの振替]をクリックするとメッセージを表示します。 [はい]を選択すると「販売 費から原価への振替」画面を表示します。

※P17 貸借対照表-原価への振替参照

## 15-3-4 株主資本等変動計算書の入力

「財務諸表メニュー」画面の[株主資本等変動計算書]をクリックすると「株主資本等変動計算書」 画面を表示します。

また「貸借対照表」他の画面左上のプルダウンリストから〈株主資本等変動計算書〉を選択するこ とで画面を開くことができます。

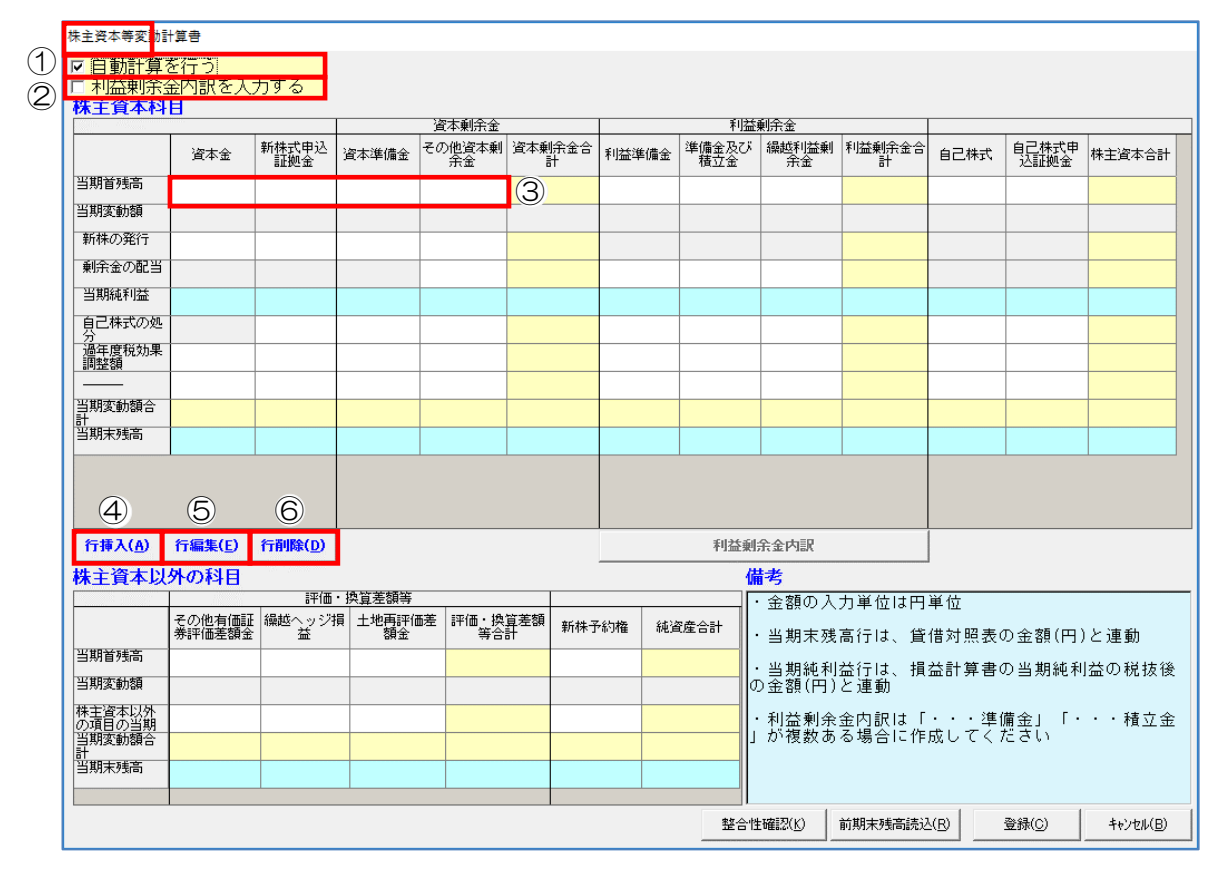

[整合性確認]………整合性を自動で確認し、別画面に結果を表示します。

※12~13P 貸借対照表参照

[前期末残高読込]…既に作成されている前期の財務諸表がある場合(剰余金の配当、各種積立 金の積立・取崩などがない場合)、クリックすると該当する欄に前期末の 金額を読み込みます。

[登録]………………入力した内容を登録します。

[キャンセル]………入力した内容を登録せずに画面を閉じ、「貸借対照表」画面に戻ります。

# ①自動計算を行う

チェックを入れると自動で計算し黄色のセルに値を入力します。チェックを外すと黄色いセルが 白に変わり金額を手入力できるようになりますが、「当期純利益」「当期末残高」(水色の部分) は入力できません。株主資本変動計算書は、貸借対照表、損益計算書と密接に関わりますので、 通常は必ずチェックした状態で使用してください。

・チェックを外した場合

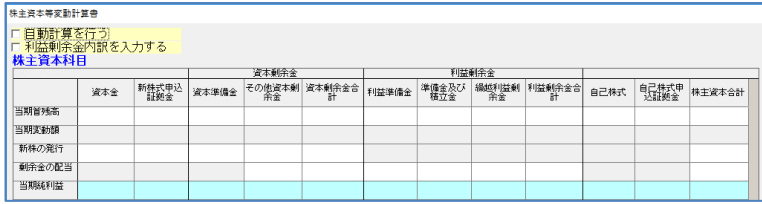

### ②利益剰余金内訳を入力する

利益積立金の種類が多い場合はチェックをいれると、各積立金の内訳が入力できます。「準備金 及び積立金」金額入力セルは濃い黄色に変わり入力不可になります。

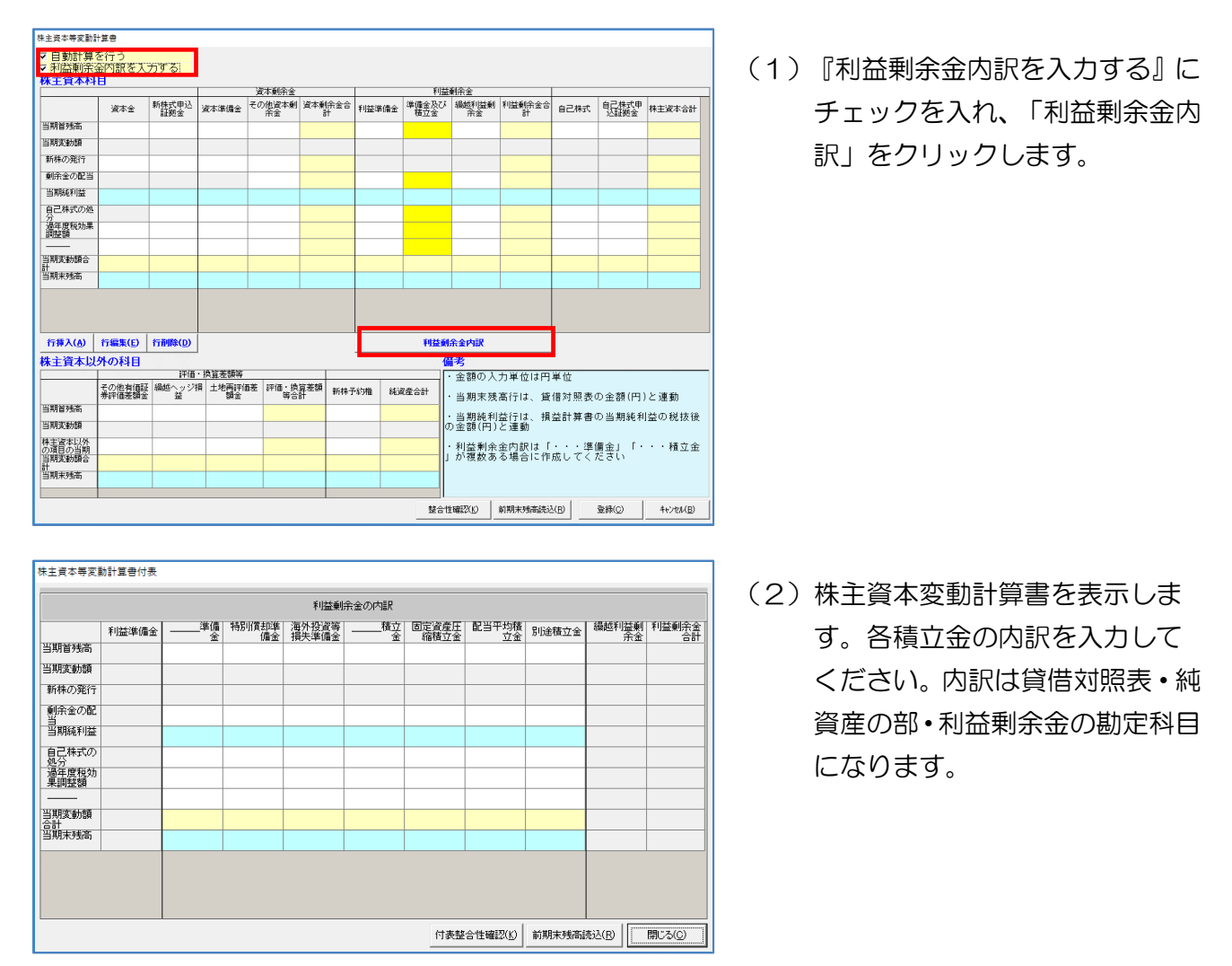

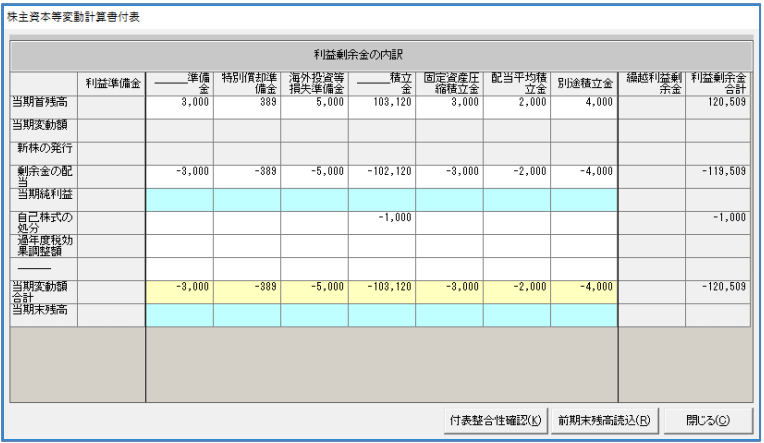

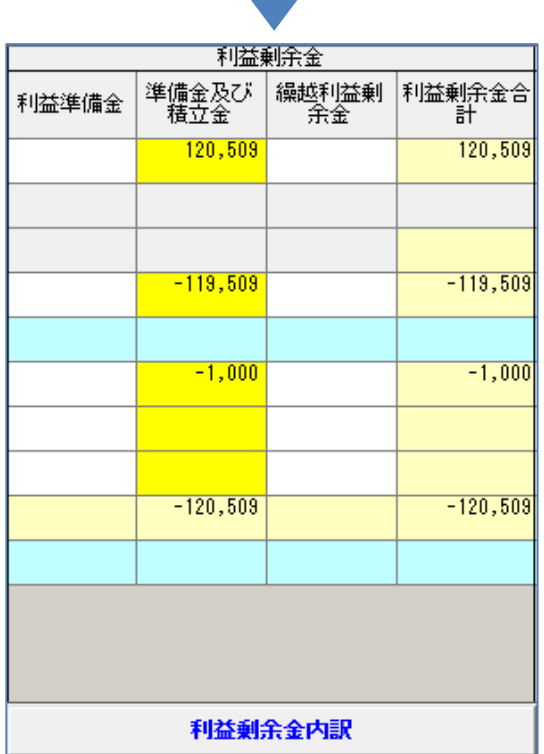

- [付表整合性確認]…整合性を自動で確認し、別画面に結果を表示します。 ※12~13P 貸借対照表参照
- [前期末残高読込]…既に作成されている前期の財務諸表がある場合、クリックすると該当する欄 に前期の金額を読み込みます。
- [閉じる]……………「株主資本等変動計算書付表」画面を閉じます。

# ③金額入力セル

白いセルの部分に入力をします。その他の色のセルは入力不可または自動で入力します。

(3) [閉じる] をクリックすると、「利 益剰余金の内訳」に入力した値が 「準備金及び積立金」の該当する 欄に自動で入力します。

# ④行挿入

新たに行を挿入します。選択した行によっては挿入ができない場合もあります。 ※「新株の発行」~「-」の行を選択すると挿入可能です。

・行の挿入が可能な場合

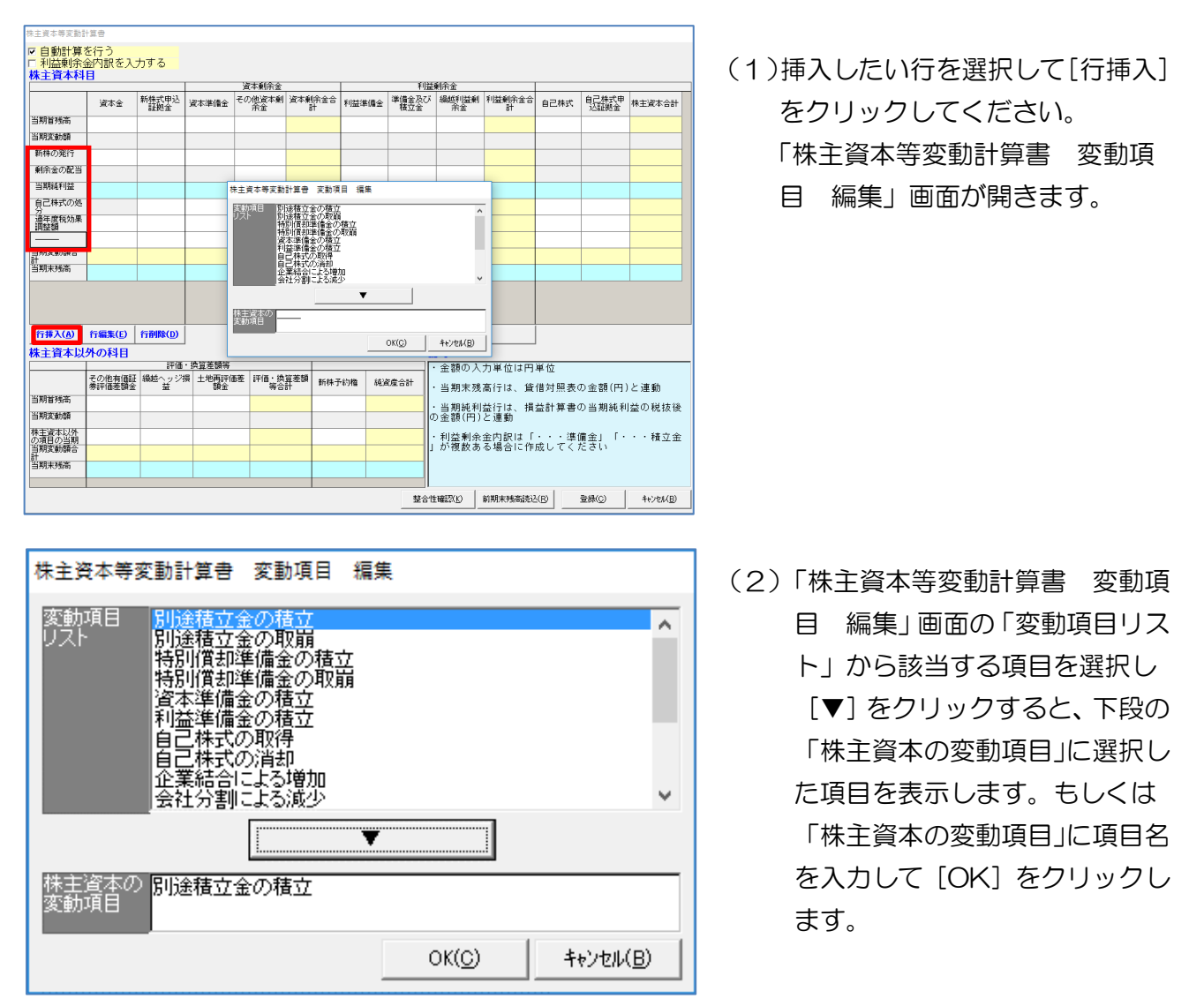

### ・行の挿入が不可能な場合

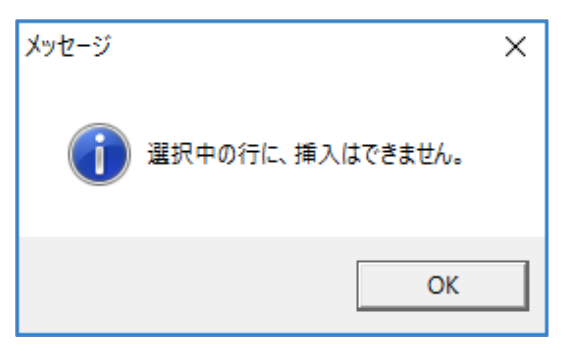

# ⑤行編集

行の編集を行います。固定科目の行は編集ができません。④で行挿入しれ作成した項目は編集可 能です。

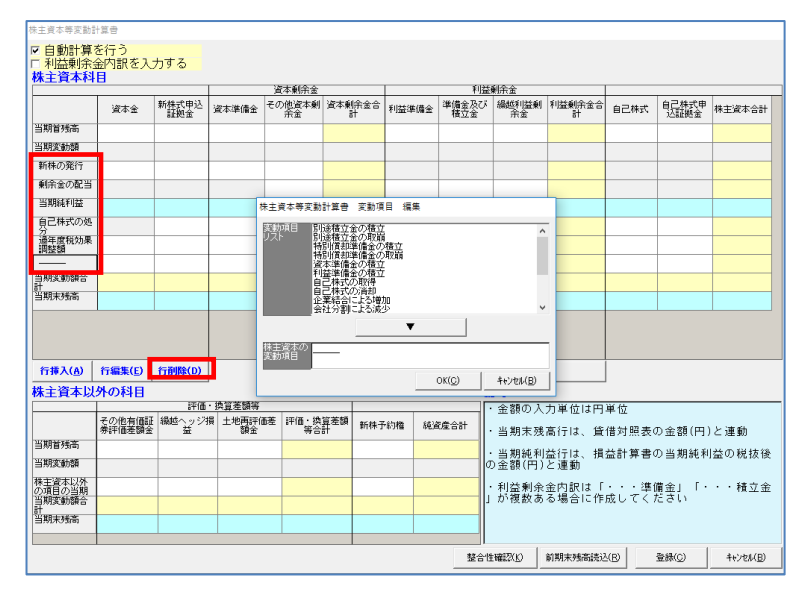

(1)編集する行を選択し、[行編集] をクリックしてください。 「株主資本等変動計算書 変動項 目編集」画面が開きます。

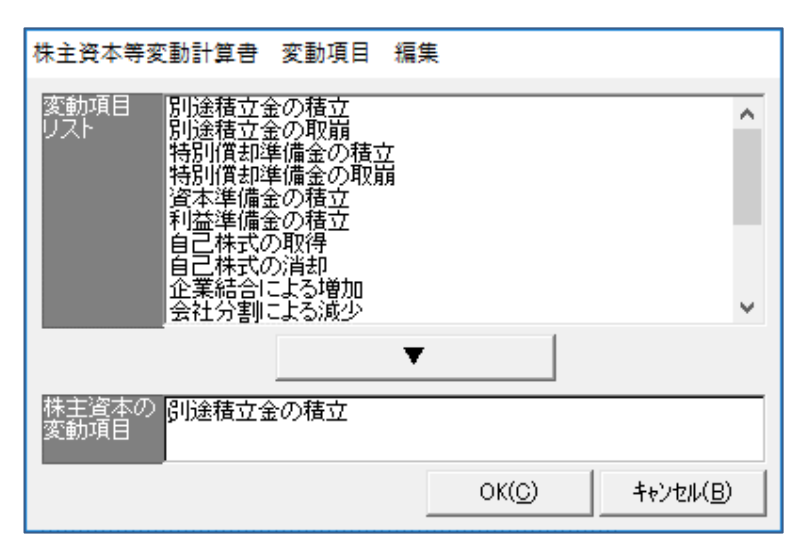

(2)「株主資本等変動計算書 変動 項目 編集」画面の「変動項目リ スト」から該当する項目を選択し [▼]をクリックすると、下段の 「株主資本の変動項目」に選択し た項目を示します。もしくは「株 主資本の変動項目」に項目名を入 力して[OK]をクリックします。

・行の編集が不可能な場合

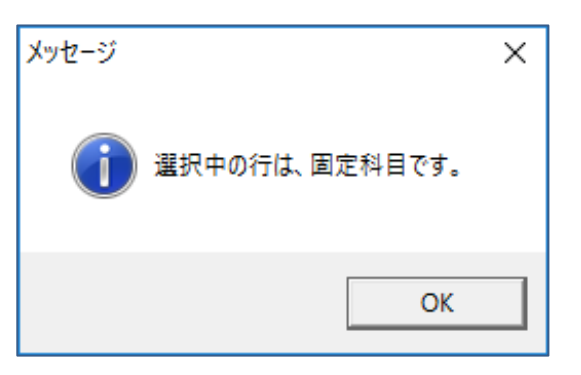

# ⑥行削除

行の削除を行います。固定科目の行は削除ができません。

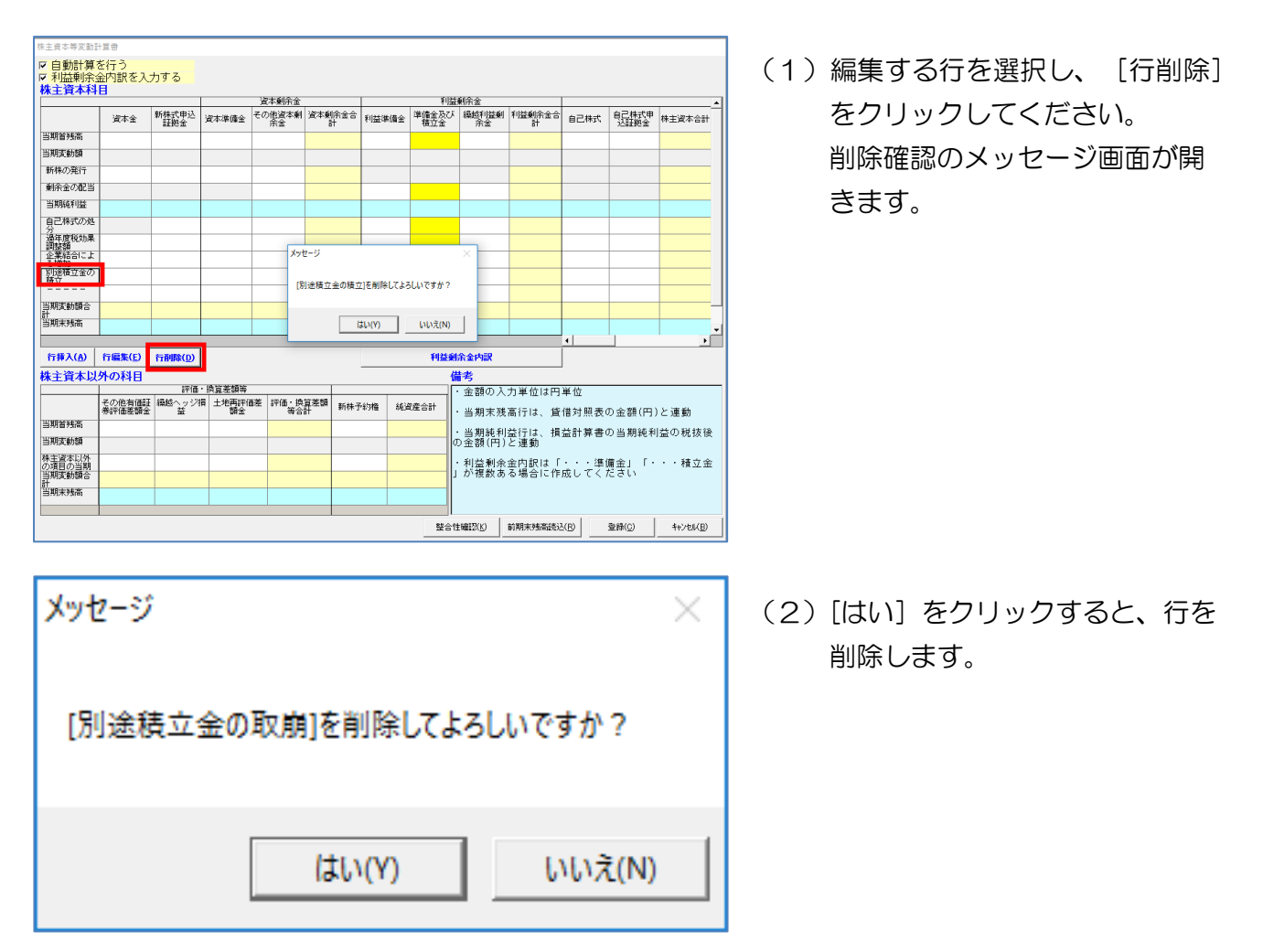

・行の削除が不可能な場合

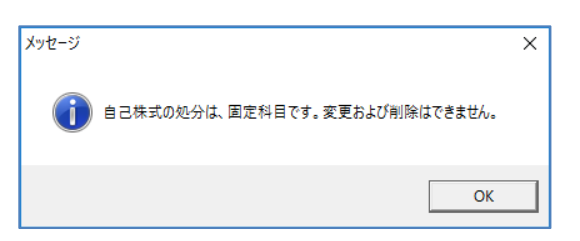

# 15-3-5 注記表の入力

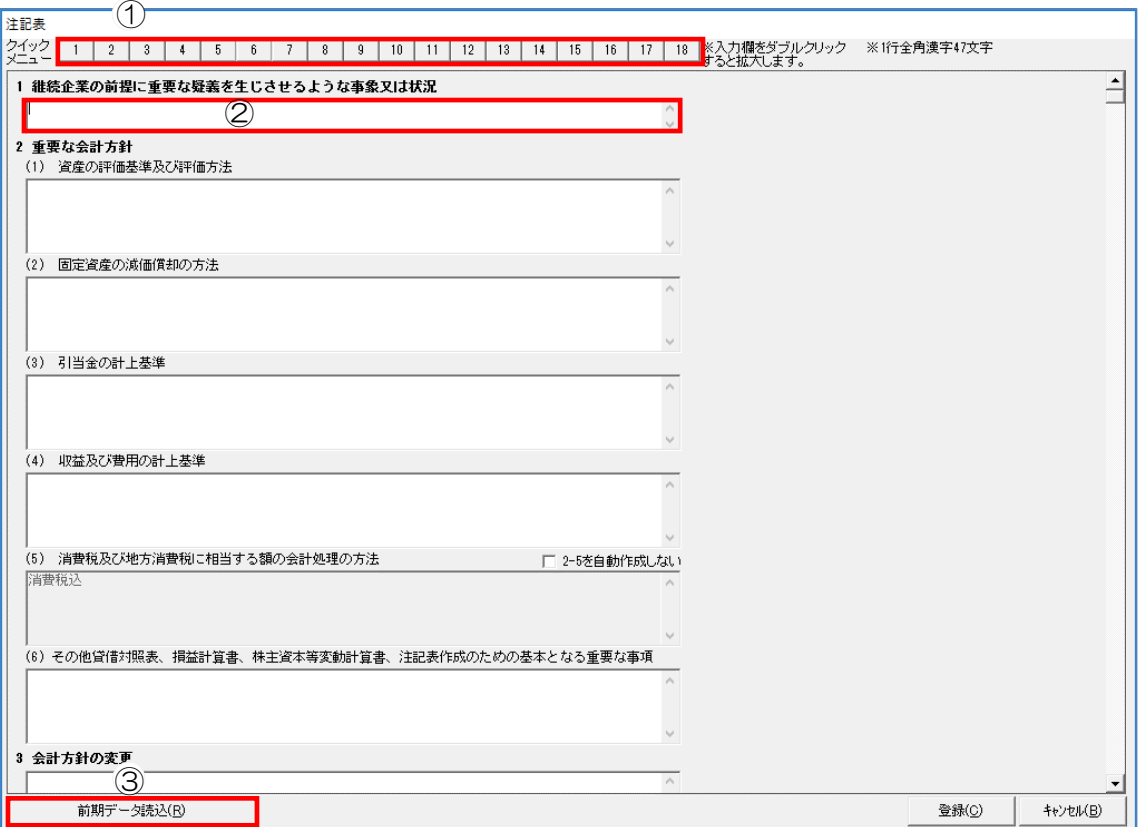

[登録]…………入力した内容を登録します。

[キャンセル]…入力した内容を登録せずに画面を閉じ、「貸借対照表」画面に戻ります。

# ①クイックメニュー

注記表の項目と同じ番号ボタンをクリックするとカーソルが移動します。

# ②入力欄

## ・注記表の入力

税務申告添付決算書・個別注記表を参照して、順番に入力します。

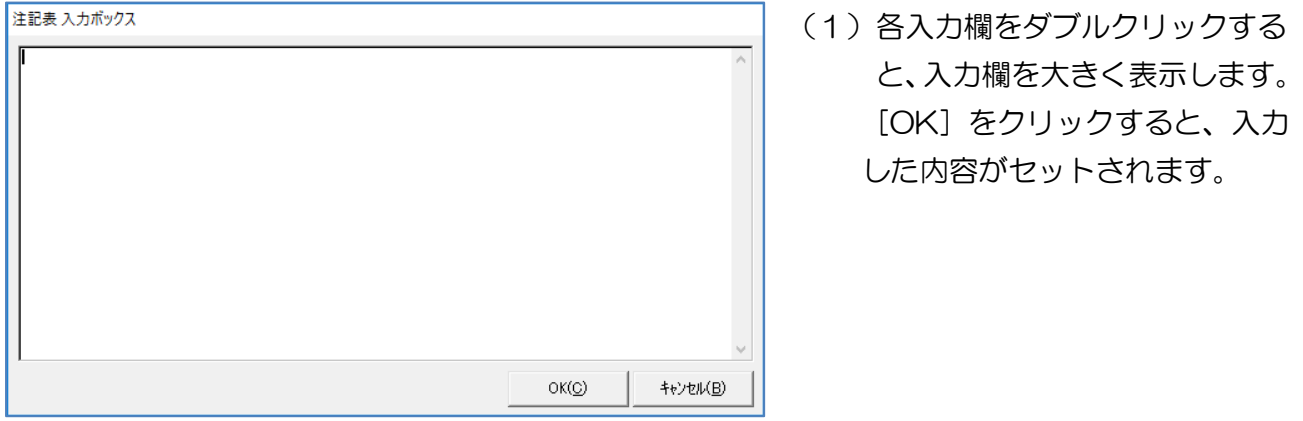

※注記表は建設業者の規模により、入力必須の欄が異なります。大会社(資本金 5 億円以上または負債総額 200億円以上)はすべての入力必須ですが、中小事業者などは一部の記載を省略できます。

- ※2「重要な会計方針」(5)「消費税及び地方消費税に相当する額の会計処理方法」は、財務諸表基本設定 の登録内容が反映します。P6~P9 参照
- ※7(2)「保証債務,受取手形割引高,受取手形裏書譲渡高」は貸借対照表の「保証債務,受取手形割引高, 受取手形裏書譲渡高」をクリックして登録すると注記表に反映します。P13 参照

### ③前期データ読込

既に作成されている前期の財務諸表がある場合、該当する欄に前期の内容を読み込みます。

# 15-3-6 事業報告書の入力

決算日から4ケ月以内に、都道府県に提出する事業報告書を作成することができます。

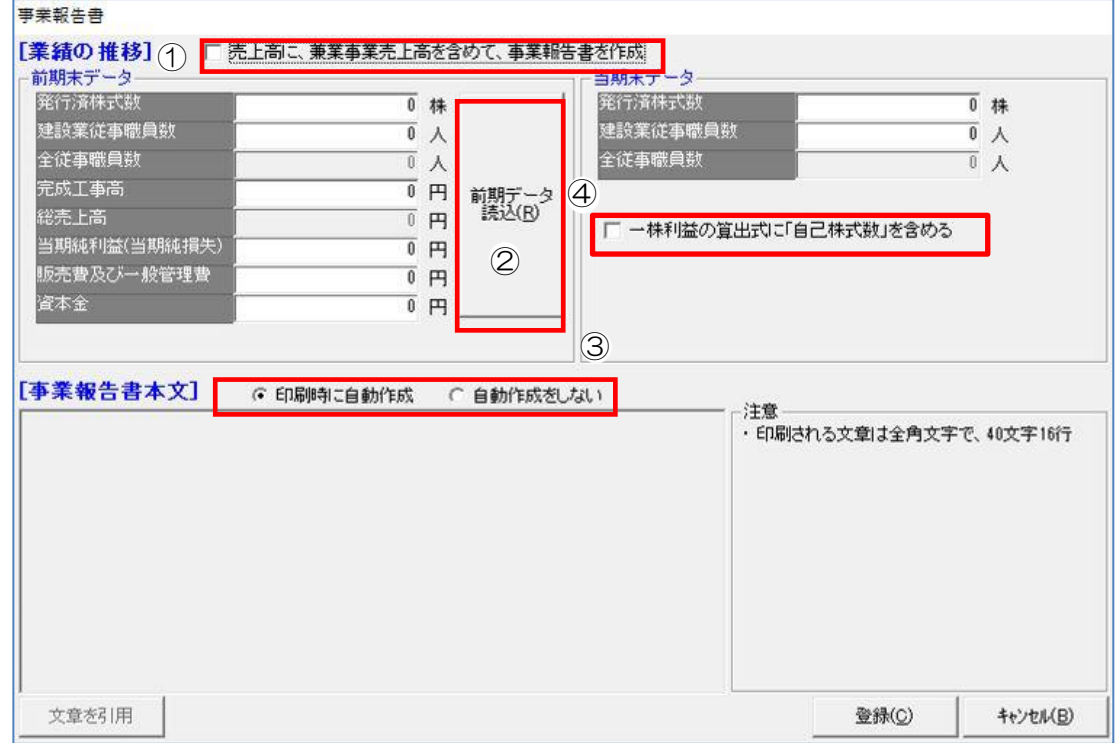

[登録]…………入力した内容を登録します。

[キャンセル]…入力した内容を登録せずに画面を閉じ、「貸借対照表」画面に戻ります。

## ①売上高に、兼業事業売上高を含めて、事業報告を作成

チェックを入れると入力可能な欄を切り替えます。

例:建設業従事職員数→全従事職員数

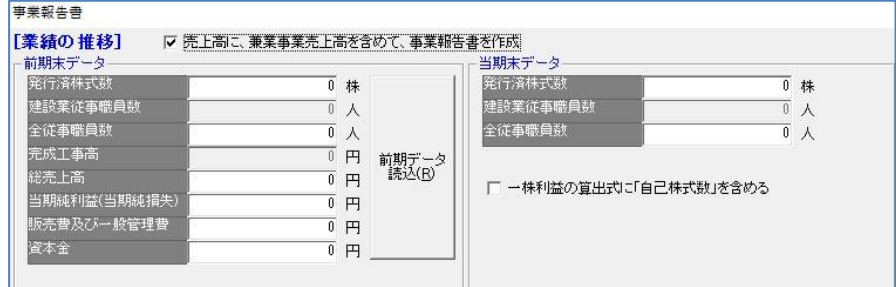

#### ②前期データ読込

既に作成されている前期の財務諸表がある場合、ボタンをクリックすると該当する欄に前期の金 額を読み込みます。

・前期末データ、当期末データ 事業報告書を自動作成する場合は、必要な情報をすべて入力して登録します。

### ③印刷時に自動作成/自動作成をしない

事業報告書本文の文言を自動作成する/しないを選択します。

- ・『印刷時に自動作成』 最初の状態では文書が表示されません。事業報告書を印刷(印刷プレビュー)すると自動作成 します。印刷後は作成文書を表示します。
- ・『自動作成をしない』

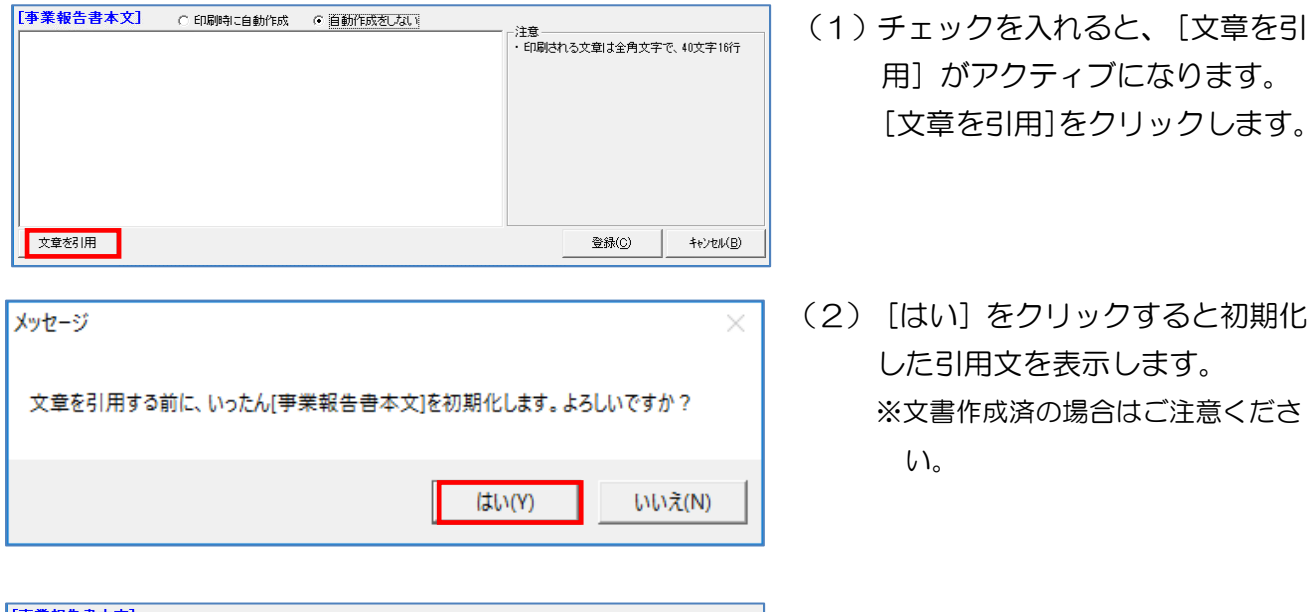

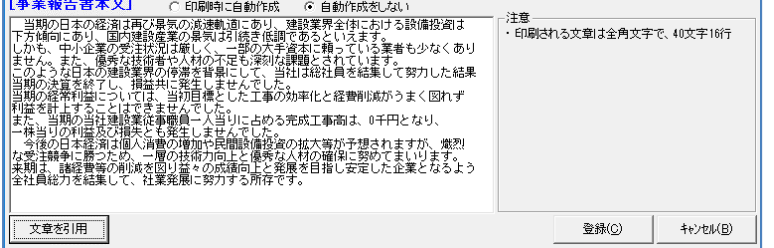

(3)内容を編集して登録します。

### ④一株利益の算出式に「自己株式数」を含める

チェックを入れると「自己株式数」入力欄を表示します。(必要な場合のみチェックしてくださ  $\mathsf{U}$ <sub>0</sub>)

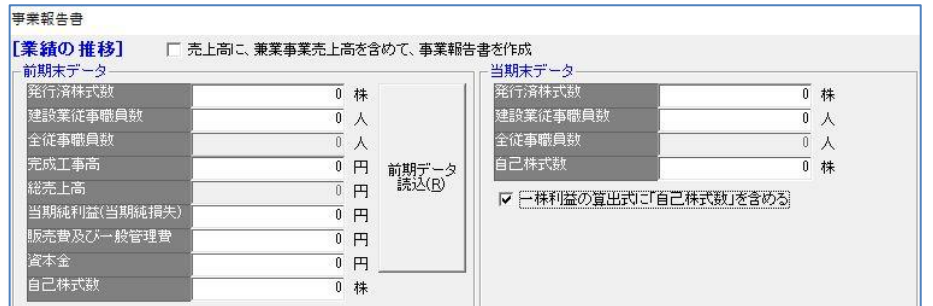

# 15-4 登録した期の財務諸表の編集

「決算期選択」画面で編集したい決算期を選択します。下記画面は第 3 期が選択されている状態で す。

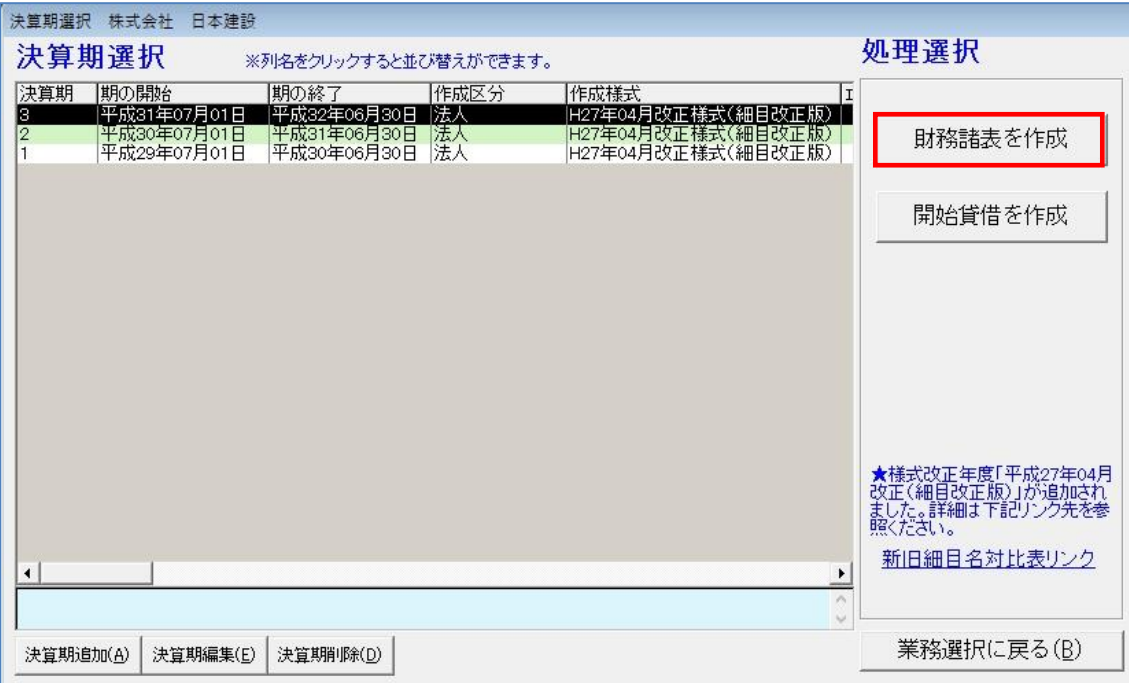

上図の状態で「財務諸表を作成]をクリックすると、選択した期の「財務諸表メニュー]画面が表 示されるので、修正する科目を選択して金額を入力し直します。

すべての修正が終わったら[決算期選択に戻る]をクリックして、編集作業を終了します。

# 15-5 登録した期の財務諸表の削除

「決算期選択」画面で削除したい決算期を選択します。 「16-2 決算期選択」の「⑤決算期削除」に記載している手順に従い削除します。

# 15-6 財務諸表の印刷

ここでは作成した財務諸表の印刷について説明を行います。

# 15-6-1 印刷選択

「財務諸表メニュー」画面で[印刷]をクリックすると「印刷選択」画面を開きます。

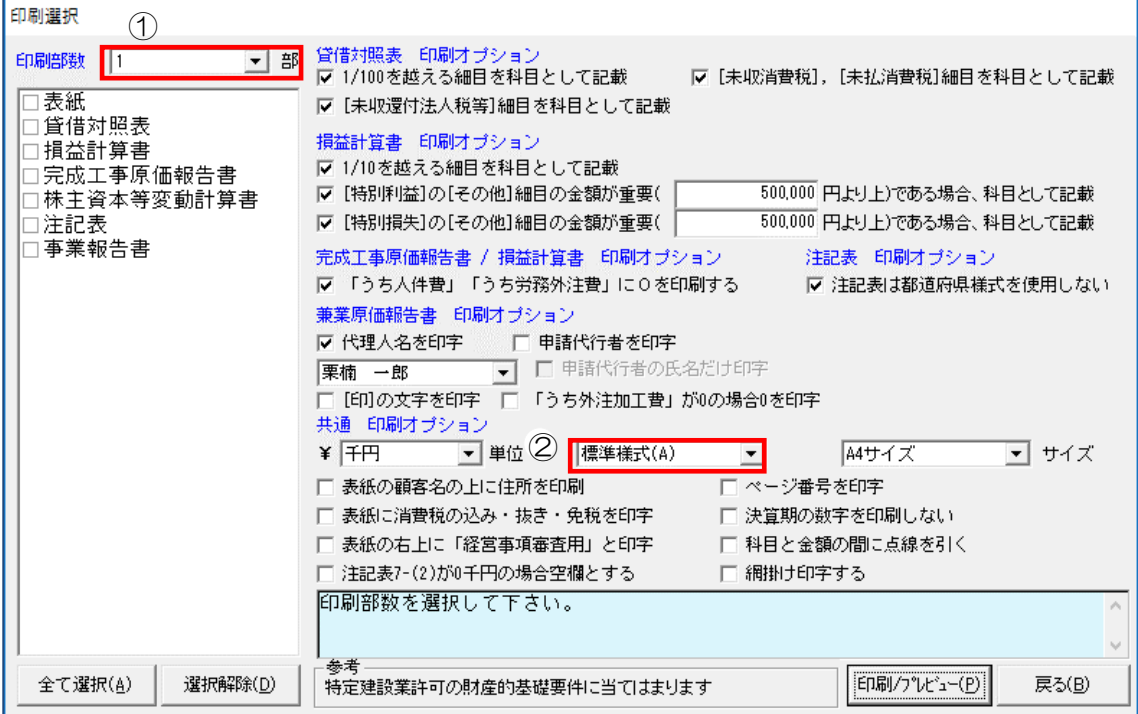

[全て選択]……………すべての書類を選択しチェックを入れます。

[選択解除]……………選択した書類のチェックを解除します。

[印刷/プレビュー]…選択した書類をプレビュー表示し、そこから印刷を行うことができます。

[戻る]…………………「印刷選択」画面を閉じ、「財務諸表メニュー」画面へ戻ります。

## ①印刷部数

プルダウンリストから 1~30 までの数値を選択または直接数値を入力します。

#### ②様式

事業報告書には〈標準様式(A)〉と〈標準様式(B)〉、〈パターン1 愛知県〉があります。 ※愛知県様式は愛知県の独自様式です。必要に応じて使い分けてください。

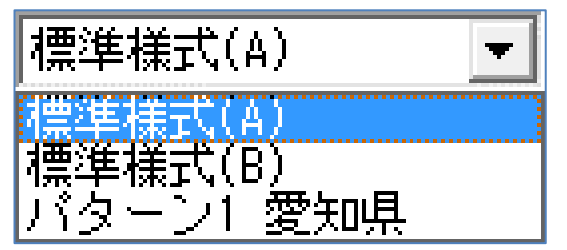

プレビューで確認した後、印刷プレビュー画面のメニューバーから [印刷] をクリックすると印刷 を実行します。

3 終了(Q) | 见 拡大(±) , Q 縮小(-) | | 《 先頭(E) 《 前頁(B) 》次頁(N) 》| 最後(L) | <mark>△ 印刷(P)</mark>

※下記画面は貸借対照表の印刷イメージ

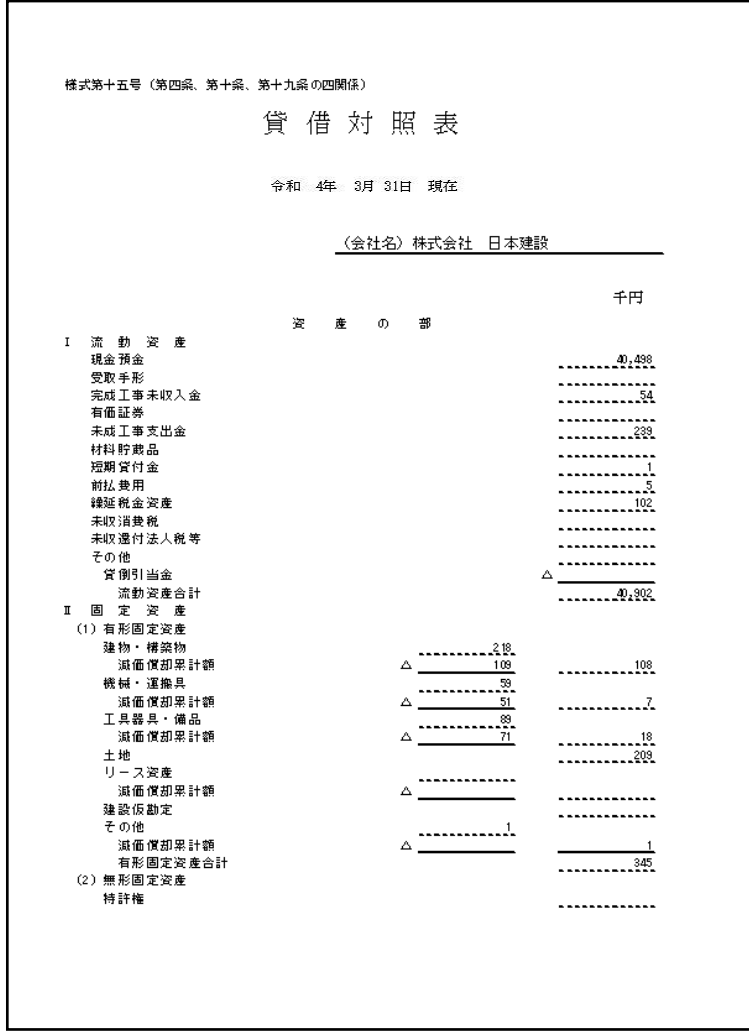

# 15-7 附属明細書の作成

「財務諸表メニュー」画面で[附属明細表]をクリックすると下記画面を表示します。

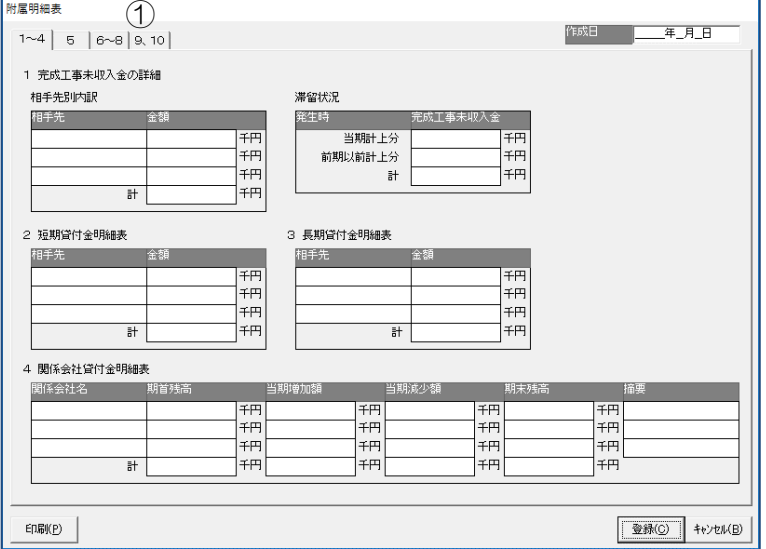

### ①項目タブ

該当する項目タブをクリックし入力画面を切り替えることができます。 タブを切り替えながら必要な項目を入力していきます。

- [印刷]…………印刷プレビュー画面を表示します。
- 「登録」…………「附属明細表」に入力した内容を登録し、財務諸表メニュー画面に戻ります。
- [キャンセル]…附属明細表入力画面をキャンセルし、財務諸表メニュー画面に戻ります。

# 15-8 財務諸表 JCIP データ作成

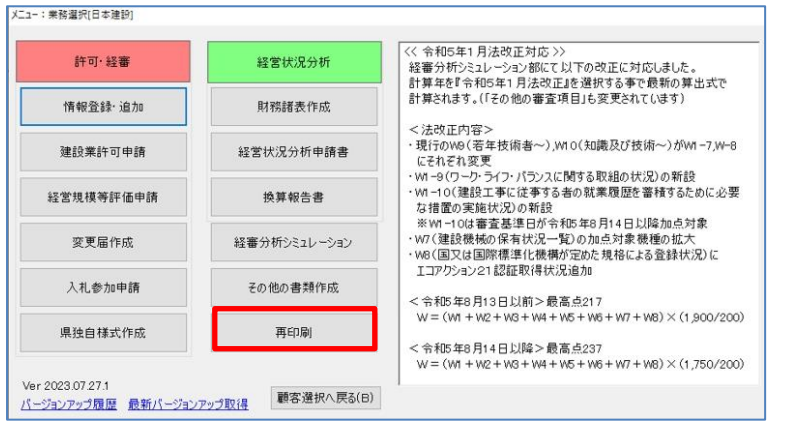

(1)財務諸表は終了し、「業務選択」 画面の「再印刷」をクリックしま す。

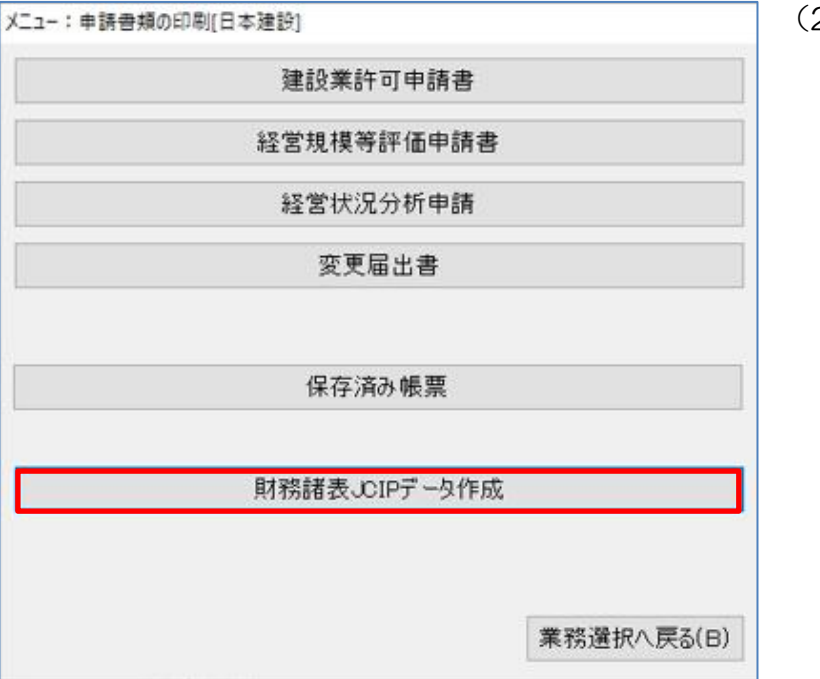

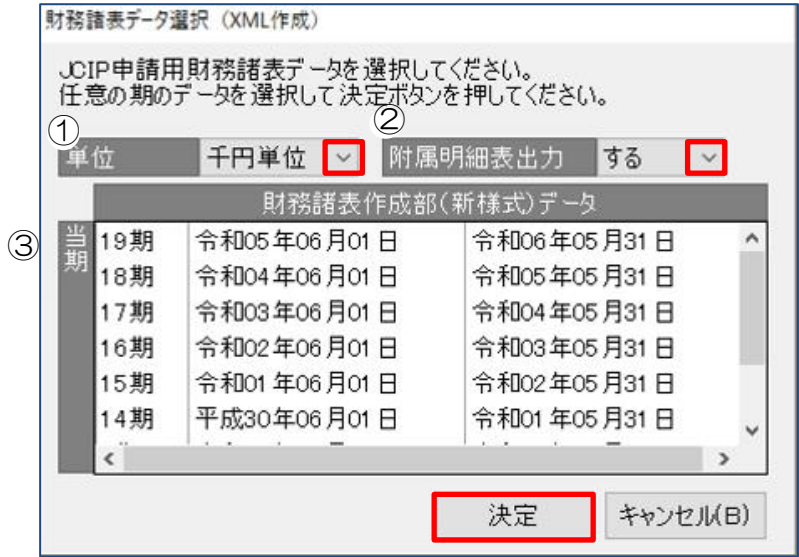

20230728 ファイル ホーム 共有 表示  $\sim$ オ 名前 ■デスクトップ →ダウンロード  $\pi^-$ 人法人財務諸表.xml  $\mathcal{R}$ gazoo 图 ドキュメント  $\mathcal{R}$ ■ ピクチャ  $\mathcal{A}$ 

2) [財務諸表 JCIP データ作成]を クリックします。

(3)①単位<千円単位>、<百万円 単位>を選択します。 ②付属明細表出力<する>、 <しない>を選択します。 ③登記データをクリックして 選択します。

> 設定が完了したら、[決定]を クリックします。

(4) 財務諸表データを出力します。

以上です。

※JCIP 申請手順については、下記マニュアルを確認してください。 <https://clicks2.sakura.ne.jp/apply10/jcipmanual.pdf>